# Für Microsoft® System Center Virtual Machine Manager

## Benutzerhandbuch

### Anmerkungen und Vorsichtshinweise

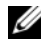

 $\mathbb Z$  **ANMERKUNG:** Eine ANMERKUNG zeigt wichtige Informationen an, mit denen Sie das System besser einsetzen können.

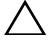

 $\bigwedge$  VORSICHT: Ein VORSICHTSHINWEIS zeigt Ihnen potenzielle Gefahrenquellen an, die Hardwareschäden oder Datenverlust zur Folge haben könnten, wenn Anweisungen nicht befolgt werden.

\_\_\_\_\_\_\_\_\_\_\_\_\_\_\_\_\_\_\_\_

#### Dezember 2009

**Irrtümer und technische Änderungen vorbehalten. © 2009 Dell Inc. Alle Rechte vorbehalten.**

Die Vervielfältigung dieser Materialien in jeglicher Weise ohne vorherige schriftliche Genehmigung von Dell Inc. ist strengstens untersagt.

In diesem Text verwendete Marken: *Dell*, das *DELL*-Logo, *PowerEdge* und *OpenManage* sind Marken von Dell Inc.; *Hyper-V*, *Microsoft*, *Windows*, *Windows Vista und Windows Server* sind entweder Marken oder eingetragene Marken der Microsoft Corporation in den Vereinigten Staaten und/oder andern Ländern.

Alle anderen in dieser Dokumentation genannten Marken und Handelsbezeichnungen sind Eigentum der entsprechenden Hersteller und Firmen. Dell Inc. erhebt keinen Anspruch auf Markenzeichen und Handelsbezeichnungen mit Ausnahme der eigenen.

# Inhaltsverzeichnis

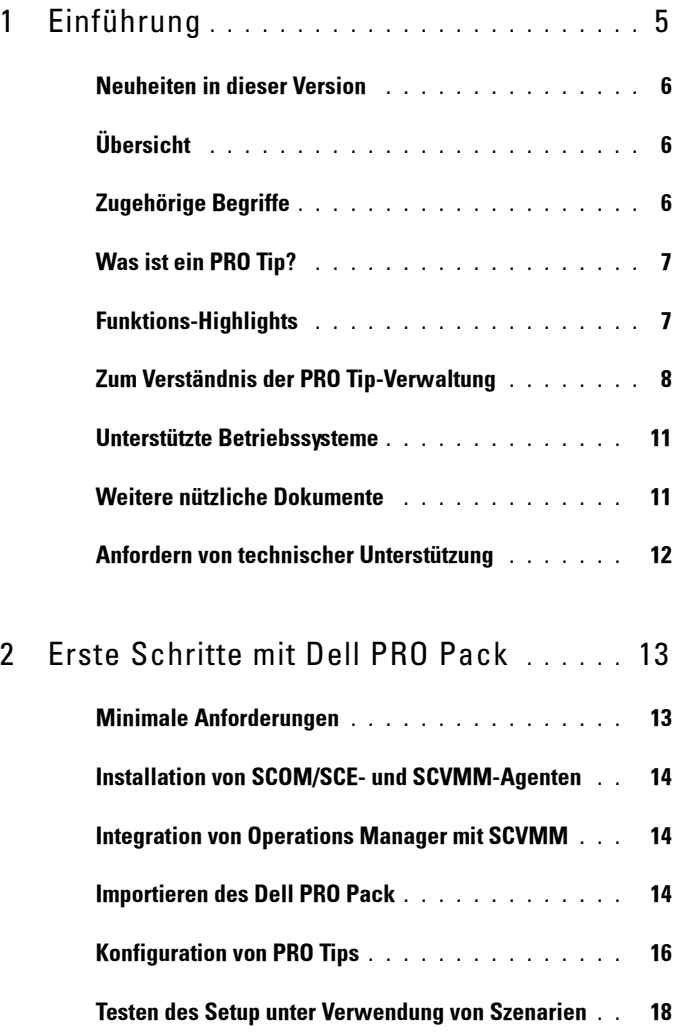

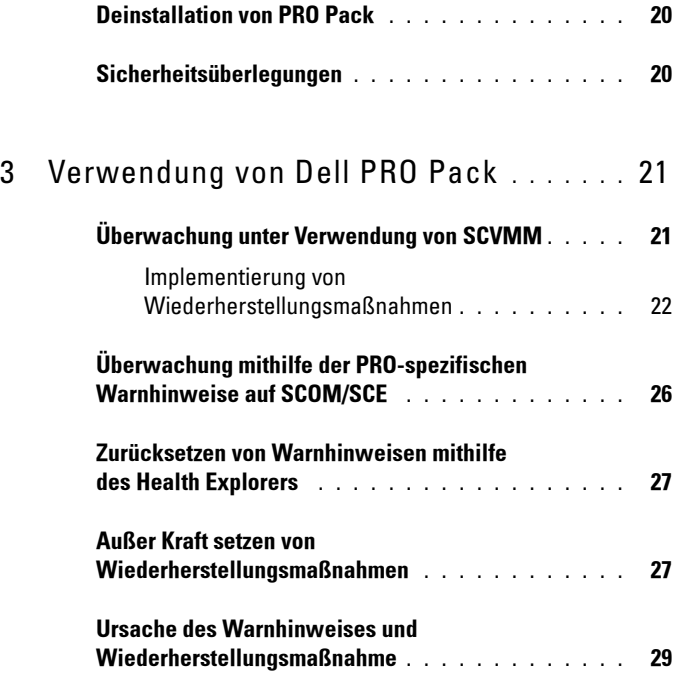

<span id="page-4-0"></span>Einführung Dieses Dokument richtet sich an Systemadministratoren, die das Dell™ Server PRO Management Pack (Dell PRO Pack) zur Überwachung von Dell-Systemen und zum Ergreifen von Störungsbeseitigungsmaßnahmen verwenden, wenn ein ineffizientes System festgestellt wird.

Das Dell PRO Pack wird mit Folgendem integriert:

- Microsoft<sup>®</sup> System Center Operations Manager (SCOM) 2007 SP1
- SCOM 2007 R2
- System Center Essentials (SCE) 2007 Version 1
- System Center Virtual Machine Manager (SCVMM) 2008
- SCVMM 2008 R2

Diese Integration ermöglicht Ihnen, virtuelle Umgebungen proaktiv zu verwalten und eine hohe Verfügbarkeit Ihrer Dell-Systeme sicherzustellen.

Informationen zum Implementieren von PRO Pack finden Sie unter "[Erste](#page-12-2)  [Schritte mit Dell PRO Pack](#page-12-2)".

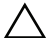

VORSICHT: Aufgrund der Möglichkeit von Datenbeschädigungen und/oder Datenverlusten wird empfohlen, die in diesem Dokument erläuterten Verfahren nur von Personen durchführen zu lassen, die in der Verwendung von Microsoft Windows®-Betriebssystemen und Systems Center Operations Manager 2007/System Center Essentials 2007 sachkundig und erfahren sind.

ANMERKUNG: Die Infodatei DellPROMP2.0\_Readme.txt enthält die neusten Informationen zu den Anforderungen im Hinblick auf die Software und Management Station sowie Informationen zu bekannten Problemen. Sie befindet sich auf der Systems Management-Dokumentationsseite auf der Dell-Support-Website unter support.dell.com/manuals. Die Infodatei ist auch in der selbstextrahierenden ausführbaren Datei Dell\_ PROPack\_2.0.0\_A00.exe verpackt.

1

### <span id="page-5-0"></span>Neuheiten in dieser Version

Diese Version des PRO Pack unterstützt Folgendes:

- SCOM 2007 R2
- SCVMM 2008 R2
- Live-Migration von virtuellen Computern ohne Ausfallzeit
- Funktion zum Außer-Kraft-Setzen der Standard-Wiederherstellungsmaßnahmen des Dell PRO Pack
- Zusätzliche Dell OpenManage™-Warnhinweise
- Änderung in den Namen von Wiederherstellungsmaßnahmen von "Wartungsmodus" und "VM-Migration" in PRO Pack 1.0 zu den Modi "Einschränken" und "Einschränken und Migrieren"
- Verbesserungen bei den Auflösungen einiger alter Warnhinweise

Weitere Informationen zu Warnungen und ihren Auflösungen finden Sie unter "[Ursache des Warnhinweises und Wiederherstellungsmaßnahme"](#page-28-1).

### <span id="page-5-1"></span>Übersicht

SCOM 2007/SCE 2007 verwendet das PRO-aktivierte Management Pack zum Sammeln und Speichern von Informationen zu Dell-Hardware zusammen mit einer Beschreibung von deren Funktionszustand. Dell PRO Pack arbeitet mit SCOM/SCE (ab sofort als Operations Manager bezeichnet) und SCVMM 2008, um unter Verwendung dieser verfügbaren Informationen zum Funktionszustand physische Dell-Geräte und deren gehostete virtuelle Maschinen zu verwalten. Dell PRO Pack empfiehlt Störungsbeseitigungsmaßnahmen, wenn überwachte Objekte in einen funktionsuntüchtigen Zustand übergehen (z. B. Fehler der virtuellen Festplatte oder vorhersehbarer Laufwerkfehler), indem die Überwachungs- und Warnungskapazitäten von Operations Manager und die Störungsbeseitigungskapazitäten bei SCVMM wirksam eingesetzt werden.

### <span id="page-5-2"></span>Zugehörige Begriffe

• Ein verwaltetes System ist ein Dell-System, das Dell™ OpenManage™ System Administrator ausführt, der mithilfe von Operations Manager und SCVMM überwacht und verwaltet wird. Es kann lokal oder im Remote-Zugriff mithilfe von unterstützten Hilfsprogrammen verwaltet werden.

• Eine Management Station (oder) Managing Station kann ein Microsoft Windows-basiertes Dell-System sein, auf dem Operations Manager und SCVMM installiert sind, um virtuelle Arbeitslasten zu verwalten.

### <span id="page-6-0"></span>Was ist ein PRO Tip?

PRO (Performance and Resource Optimization, Leistungs- und Ressourcenoptimierung) ist eine Funktion, die die Überwachung der virtualisierten Infrastruktur ermöglicht und einen Hinweis ausgibt, wenn sich eine Gelegenheit zum Optimieren der Nutzung dieser Ressourcen bietet. Ein PRO Tip-Fenster besteht aus der Beschreibung des Ereignisses, aus dem der PRO Tip hervorging, sowie einer vorgeschlagenen Störungsbeseitigungsmaßnahme. Diese Funktion ermöglicht es Ihnen, einen Lastenausgleich virtueller Computer zwischen physischen Hosts auszuführen, wenn bestimmte Schwellenwerte erreicht werden. Sie haben auch die Möglichkeit, virtuelle Maschinen zu migrieren, wenn ein Hardwarefehler festgestellt wird.

Über ein PRO Tip-Fenster in der Konsole des SCVMM-Administrators können Sie aktive PRO Tips für die Host-Gruppen anzeigen. In der Operations Manager-Konsole werden die entsprechenden Warnhinweise ebenfalls angezeigt, damit ein konsistenter Überwachungszustand gewährleistet ist.

Sie können die im PRO Tip empfohlene Maßnahme manuell implementieren. Sie können PRO Tip auch so konfigurieren, dass die empfohlene Maßnahme automatisch implementiert wird.

### <span id="page-6-1"></span>Funktions-Highlights

Dell PRO Pack:

- Führt das PRO-Management von Dell PowerEdge™-Systemen aus, die Microsoft Hyper-V™-Plattformen ausführen, indem der Funktionszustand der physischen und virtuellen Infrastruktur kontinuierlich überwacht wird.
- Wird zusammen mit Operations Manager und SCVMM eingesetzt, um Ereignisse wie den Verlust von Netzteilredundanz festzustellen, sowie Temperaturen, die über Schwellenwerte hinausgehen, Fehler bei Systemspeicherakkus, Ausfälle virtueller Festplatten usw. Weitere Informationen zu Ereignissen, die von Dell PRO Pack unterstützt werden, finden Sie unter "[Ursache des Warnhinweises und](#page-28-1)  [Wiederherstellungsmaßnahme](#page-28-1)".
- Generiert einen PRO Tip, wenn die überwachte Hardware in einen funktionsuntüchtigen Zustand übergeht.
- Beschränkt Ausfallzeiten auf ein Minimum, indem die in den PRO Tips bereitgestellten Störungsbeseitigungsmaßnahmen implementiert werden. Die beiden Störungsbeseitigungsmaßnahmen lauten:
	- Einschränken: Es wird empfohlen, den Server vorübergehend nicht verfügbar zu machen, damit so lange keine neuen VMs platziert werden können, bis die Wartungs-Tasks abgeschlossen sind.
	- Einschränken und Migrieren: Um einen Dienstverlust der virtuellen Arbeitslasten zu verhindern, wird in diesem Modus empfohlen, alle virtuellen Computer, die ausgeführt werden, sofort vom Server auf einen anderen funktionstüchtigen Server zu migrieren.

### <span id="page-7-0"></span>Zum Verständnis der PRO Tip-Verwaltung

Um Ihnen das Verständnis darüber zu erleichtern, wie das Dell PRO Pack funktioniert, wird in diesem Abschnitt ein typisches Setup erklärt sowie die Sequenz der damit in Verbindung stehenden Ereignisse.

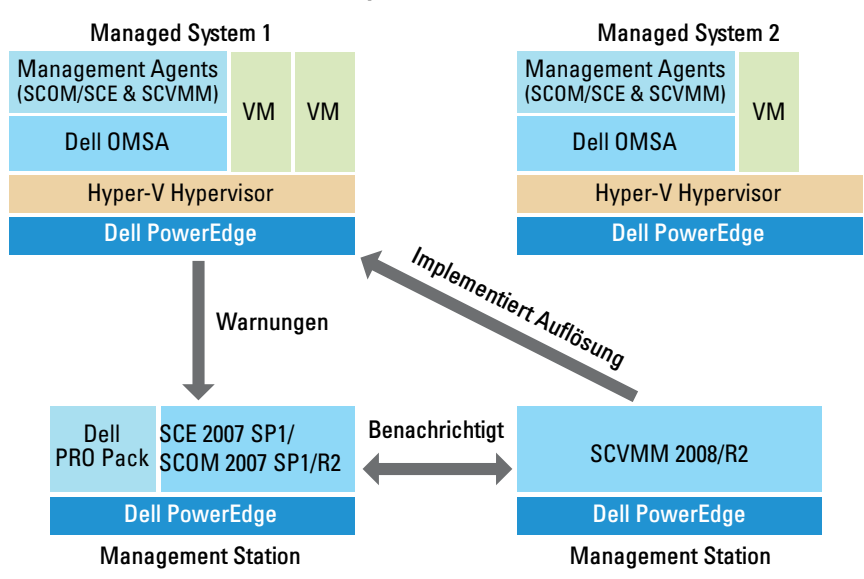

#### Abbildung 1-1. Interaktion von Komponenten

In der Abbildung stellt eine Gruppe von PowerEdge-Systemen die verwalteten Systeme dar. Zwei PowerEdge-Systeme fungieren als Management Stations, die Operations Manager und SCVMM hosten. Dell OpenManage Server Administrator erzeugt Warnhinweise mit entsprechendem Schweregrad, wenn ein Übergang in einen funktionsuntüchtigen Zustand stattfindet und dieselben Warnhinweise durch Dell PRO Pack für PRO überwacht werden.

Das Dell PRO Pack enthält eine Zuweisung zwischen Server Administrator-Warnhinweisen und der dazugehörigen Wiederherstellungsmaßnahme.

In der folgenden Tabelle wird die Reihenfolge der Ereignisse beschrieben, die beim Erzeugen eines typischen PRO Tip bzw. mit seiner Handhabung auftreten.

Reihenfolgenummer Ereignis 1 Die auf dem Host installierten Operations Manager-Agenten ermitteln die Warnungs-, Fehler- oder Ausfallhinweise, die von Dell OpenManage Server Administrator protokolliert werden. 2 Warnhinweis wird an Operations Manager gesendet. 3 Die Operations Manager-Konsole zeigt aktive PROspezifische Warnhinweise an. 4 Operations Manager benachrichtigt SCVMM über den Warnhinweis und die damit in Verbindung stehende PRO Tip-ID. 5 SCVMM zeigt im PRO Tip-Fenster einen entsprechenden Eintrag mit der zu ergreifenden Wiederherstellungsmaßnahme an. 6 Implementieren Sie den PRO Tip, um Wiederherstellungsmaßnahmen auf dem verwalteten System zu aktivieren, indem Sie das verwaltete System entweder in den Modus Eingeschränkt versetzen oder virtuelle Computer vom verwalteten System aus einschränken und migrieren. 7 SCVMM benachrichtigt Operations Manager über den erfolgreichen Abschluss der Wiederherstellungsmaßnahme. 8 In der SCVMM-Konsole wird der Status des PRO Tip als "Aufgelöst" angezeigt, nachdem dieser erfolgreich implementiert wurde. 9 Der PRO Tip wird aus dem SCVMM PRO Tip-Fenster ausgeblendet. 10 PRO Active-Warnhinweis wird von SCOM ausgeblendet.

Tabelle 1-1. Ereignisreihenfolge mit Beschreibung

Weitere Informationen zu den Ereignistypen und den damit verbundenen Störungsbeseitigungsmaßnahmen finden Sie unter "[Ursache des](#page-28-1)  [Warnhinweises und Wiederherstellungsmaßnahme"](#page-28-1).

### <span id="page-10-0"></span>Unterstützte Betriebssysteme

Konsultieren Sie für die detaillierte Betriebssystem-Support-Matrix die Dell PRO Pack-Infodatei DellPROMP2.0\_Readme.txt. Die Infodatei ist in der selbstextrahierenden ausführbaren Datei Dell\_ PROPack\_2.0.0\_A00.exe verpackt.Sie befindet sich auch auf der Systems Management-Dokumentationsseite auf der Dell Support-Website unter support.dell.com/manuals.

### <span id="page-10-1"></span>Weitere nützliche Dokumente

Neben diesem Handbuch können Sie die folgenden Handbücher auf den Dokumentationsseiten zu Systems

Management und zu den Systemen auf der Dell Support-Website unter support.dell.com/manuals finden:

- Im Dell OpenManage Server Administrator CIM-Referenzhandbuch ist der CIM (Common Information Model, Allgemeines Informationsmodell)- Anbieter, eine Erweiterung der standardmäßigen MOF (Management Object Format, Verwaltetes Objektformat)-Datei dokumentiert. In der MOF-Datei des CIM-Anbieters sind unterstützte Klassen von Verwaltungsobjekten dokumentiert.
- Im Dell OpenManage Server Administrator-Meldungs-Referenzhandbuch sind die Meldungen aufgeführt, die im Warnungsprotokoll auf der Startseite des Server Administrators oder auf der Ereignisanzeige des Betriebssystems angezeigt werden. Das Handbuch erklärt Text, Schweregrad und Ursache der einzelnen Service-Warnmeldungen, die Server Administrator ausgibt.
- Im Benutzerhandbuch zur Dell OpenManage Server Administrator-Befehlszeilenschnittstelle ist die gesamte Befehlszeilenschnittstelle von Server Administrator einschließlich einer Erklärung der CLI (Command Line Interface, Befehlszeilenschnittstelle)-Befehle dokumentiert, um den Systemstatus anzuzeigen, auf Protokolle zuzugreifen, Berichte zu erstellen, verschiedene Komponentenparameter zu konfigurieren und kritische Schwellenwerte festzulegen.

• Das Dell OpenManage Server Administrator Storage Management-Benutzerhandbuch ist ein umfassendes Nachschlagewerk für die Konfiguration und Verwaltung lokaler und externer Speicherkomponenten, die an ein System angeschlossen sind. Dieses Dokument steht auf der DVD Dell Systems Management Tools and Documentation auch in HTML- und PDF-Format sowie auf der Speicherverwaltungskonsole als Online-Hilfedatei zur Verfügung.

Die Dell Systems Management Tools and Documentation-DVD enthält eine Infodatei für Server Administrator sowie zusätzliche Infodateien zu anderen Systemverwaltungs-Softwareanwendungen, die sich auf der DVD befinden.

Dokumentationen zu Virtualisierungslösungen stehen auf der Dell Support-Website unter support.dell.com/manuals zur Verfügung.

### <span id="page-11-0"></span>Anfordern von technischer Unterstützung

Es stehen Ihnen verschiedene Hilfsmittel zur Verfügung, wenn Sie eines der in diesem Handbuch beschriebenen Verfahren nicht verstehen oder wenn Ihr Produkt nicht wie erwartet funktioniert. Weitere Informationen finden Sie unter "Wie Sie Hilfe bekommen" im Installations- und Fehlerbehebungshandbuch Ihres Systems oder im Hardwarebenutzerhandbuch.

Darüber hinaus bietet Dell Trainings- und Zertifizierungskurse an; weitere Informationen finden Sie unter www.dell.com/training. Dieser Dienst wird eventuell nicht an allen Standorten angeboten.

2

### <span id="page-12-2"></span><span id="page-12-0"></span>**Erste Schritte mit Dell PRO Pack** Erste Schritte mit Dell PRO Pack

### <span id="page-12-1"></span>Minimale Anforderungen

Zum Implementieren des Dell™ PRO Pack muss sichergestellt werden, dass die folgende minimale Ausführungsumgebung vorhanden ist:

- Management Station:
	- Microsoft<sup>®</sup> System Center Operations Management (SCOM) 2007 SP1/R2 oder System Center Essentials (SCE) 2007, installiert auf einem unterstützten Hardware- und Betriebssystem
	- System Center Virtual Machine Manager (SCVMM) 2008/R2, installiert auf einem unterstützten Hardware- und Betriebssystem
	- Integration von SCOM und SCVMM
- Managed System:
	- Microsoft Hyper-V™-Hosts auf Dell PowerEdge™-Systemen von x9xx bis xx1x (beide inklusive)
	- Dell OpenManage™ Server Administrators (einschließlich Server Administrator Storage Management Service.)
		- Es wird empfohlen, die neuste Version von Dell OpenManage Server Administrator (OMSA) 6.2 zu installieren
		- Die unterstützte Mindestversion von OMSA ist 5.3
- Live-Migration:
	- SCVMM R2 mit Windows Server 2008 R2 oder Microsoft Hyper-V Server 2008 R2
	- OpenManage 6.2

Sie können die aktuelle Version von OMSA von der Dell Support-Website support.dell.com herunterladen.

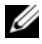

**ZANMERKUNG:** Eine Liste unterstützter Betriebssysteme für Operations Manager und SCVMM finden Sie auf der Microsoft-Website unter http://technet.microsoft.com/hiin/library/bb309428(en-us).aspx.

### <span id="page-13-0"></span>Installation von SCOM/SCE- und SCVMM-Agenten

Wenn Sie das Setup zur Überwachung der Infrastruktur verwenden, ermöglichen auf den verwalteten Hosts installierte SCOM/SCE- (Operations Manager) und SCVMM-Agenten die Datenübertragung zwischen dem verwalteten System und den Management Stations. Agenten sowohl von SCVMM als auch von Operations Manager werden während des Ermittlungsvorgangs manuell oder automatisch auf allen Hyper-V-Hosts installiert.

### <span id="page-13-1"></span>Integration von Operations Manager mit SCVMM

Damit das Setup Dell PRO Pack unterstützen kann, muss der Operations Manager mit SCVMM integriert sein. Eine detaillierte Beschreibung der Schritte finden Sie in der Microsoft TechNet Library.

Informationen zur Integration von SCOM & VMM 2008 finden Sie unter http://technet.microsoft.com/hi-in/library/cc956099(en-us).aspx.

Informationen zur Integration von SCE & VMM 2008 finden Sie unter http://go.microsoft.com/fwlink/?LinkId=148206.

Informationen zur Integration von SCOM & VMM R2 finden Sie unter http://technet.microsoft.com/hi-in/library/ee236463(en-us).aspx.

### <span id="page-13-2"></span>Importieren des Dell PRO Pack

Dell PRO Pack Version 2.0 wird in versiegeltem Format als .mp-Datei bereitgestellt. So importieren Sie das Dell PRO Pack:

- 1 Laden Sie die Datei Dell\_ PROPack\_2.0.0\_A00.exe von der Dell Support-Website auf ein Wechselmedium oder auf ein lokales Repository herunter.
- 2 Extrahieren Sie den Inhalt der Datei in einen geeignten Ordner auf dem System.
- 3 Starten Sie die Konsole des Operations Manager.
- 4 Klicken Sie mit der rechten Maustaste in der Registerkart Administration auf Management Packs.

Der Bildschirm Management Pack zum Importieren auswählen wird angezeigt.

5 Browsen Sie zu dem Speicherort, an den Sie die Datei Dell\_PROPack\_2.0.0\_A00.exe extrahiert haben und wählen Sie die Datei Dell.Connections.hyperv.PROPack.mp aus.

### 6 Klicken Sie auf Öffnen.

Der Bildschirm Management Packs importieren wird im Abschnitt Details zum Management Pack mit einer Warnungsmeldung angezeigt, wie in [Abbildung 2-1](#page-14-0) dargestellt. Operations Manager zeigt diese Standardwarnung als Teil des Sicherheitsverfahrens an, wenn ein Management Pack manuell installiert wird. Weitere Informationen dazu, wie Sie die Sicherheitseinstellungen für das manuelle Installieren der Management Packs ändern können, finden Sie in der Microsoft TechNet Library.

#### <span id="page-14-0"></span>Abbildung 2-1. Sicherheits-Warnungsmeldung

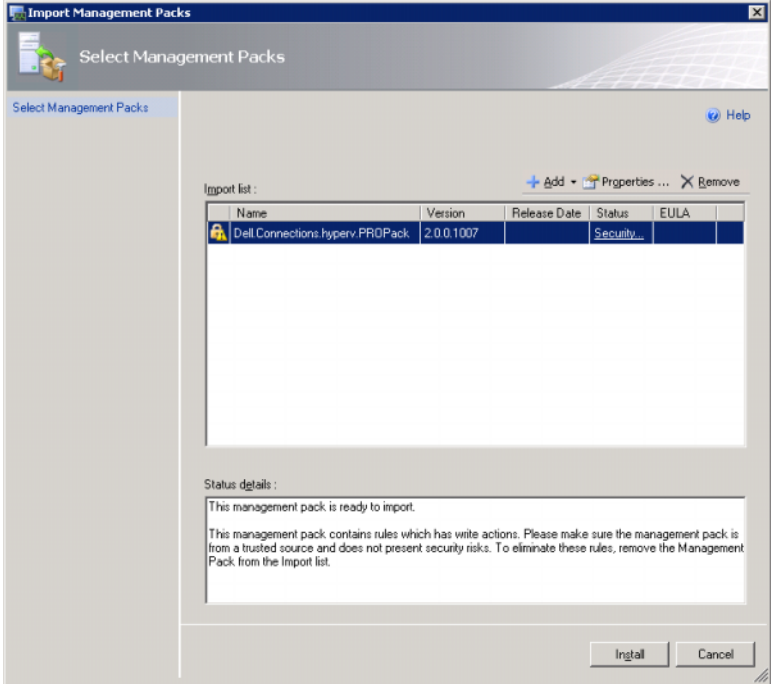

7 Klicken Sie auf Installieren.

Es wird ein Bestätigungs-Dialogfeld angezeigt.

8 Klicken Sie auf Ja.

Damit Warnungen und PRO Tips generiert werden können, ist sicherzustellen, dass SCVMM die verwalteten Objekte ermittelt und sie in der Ansicht Zustand anzeigt.

### <span id="page-15-0"></span>Konfiguration von PRO Tips

Die Dell-Systeme und die virtuelle Infrastruktur werden auf Warnhinweise des Typs Kritisch oder auf Warnhinweise sowohl des Typs Kritisch als auch des Typs Warnung überwacht.

- Ein Warnungshinweis wird generiert, wenn sich der Messwert einer Komponente oberhalb oder unterhalb des zulässigen Niveaus befindet. Beispiel: Die Komponente funktioniert möglicherweise noch; jedoch könnte sie potentiell ausfallen oder die Komponente funktioniert in beeinträchtigtem Zustand.
- Ein Warnhinweis des Typs Kritisch wird erzeugt, wenn die Komponente entweder ausgefallen ist oder ein Ausfall steht unmittelbar bevor. Standardmäßig ist die Überwachungsebene auf "Warnung und Kritisch" eingestellt.

So aktivieren Sie PRO Tips sowohl für Hinweise des Typs Warnung und Kritisch als auch für die automatische Implementierung von Pro Tips:

- 1 Starten Sie die SCVMM-Konsole.
- 2 Klicken Sie im Bereich Host-Gruppen mit der rechten Maustaste auf Alle Hosts und wählen Sie Eigenschaften.

Das Fenster Host Groups Properties for All Hosts (Host-Gruppeneigenschaften für alle Hosts) wird angezeigt (siehe [Abbildung 2-2\)](#page-16-0).

#### <span id="page-16-0"></span>Abbildung 2-2. Konfiguration von PRO Tips

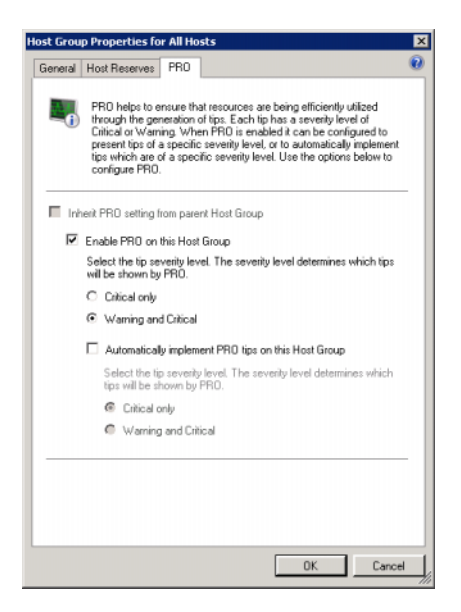

- 3 Wählen Sie die Registerkarte PRO und anschließend die Option Enable PRO on this Host Group (PRO bei dieser Host-Gruppe aktivieren) aus.
- 4 Standardmäßig ist die Überwachungsebene auf Warnung und Kritisch eingestellt, was bedeutet, dass die Anwendung PRO Tips anzeigen wird, die zu Hinweisen sowohl des Typs Warnung als auch des Typs Kritisch generiert werden. Um PRO Tips darauf zu beschränken, nur Warnhinweise des Typs Kritisch anzuzeigen, wählen Sie die Option Nur Kritisch aus.
- 5 Wählen Sie die Option Auf dieser Host-Gruppe automatisch PRO Tips implementieren aus.

**ZANMERKUNG:** Standardmäßig ist die Automationsebene nur auf Kritisch eingestellt, was bedeutet, dass PRO Tips mit einem Schweregrad von Kritisch automatisch implementiert werden.

Wählen Sie zum automatischen Implementieren aller PRO Tips die Option Warnung und Kritisch aus.

6 Klicken Sie auf OK, um die Einstellungen zu speichern.

### <span id="page-17-0"></span>Testen des Setup unter Verwendung von Szenarien

Um zu bestätigen, dass das importierte Dell PRO Pack voll funktionsfähig ist, erstellen Sie die in den beiden Tabellen aufgeführten Szenarien und überprüfen Sie, ob die unter der Spalte "Erwartete Systemreaktion" aufgeführten Aktivitäten ausgeführt werden.

Szenario 1 – Die Temperatur der Rückwandplatine überschreitet den Warnungsschwellenwert auf einem Managed System.

| <b>Ihre Maßnahmen</b>                                                                           | <b>Erwartete Systemreaktion</b>                                                                                                    |
|-------------------------------------------------------------------------------------------------|----------------------------------------------------------------------------------------------------|
| Erzeugen Sie auf dem Managed                                                                    | • Dell PRO Pack generiert den                                                                                                    |
| System eine derartige                                                                           | entsprechenden Warnhinweis in Operations                                                                                                    |
| Temperaturwarnung, als ob die                                                                   | Manager.                                                                                                    |
| Temperatur der Rückwandplatine                                                                  | • Operations Manager leitet einen                                                                                                    |
| den Warnungsschwellenwert                                                                       | Warnhinweis in Zusammenhang mit dem                                                                                                    |
| überschreitet. Die Ereignis-ID lautet                                                           | PRO Tip an SCVMM weiter.                                                                                                    |
| 1053 und die Quelle ist OpenManage                                                              | • PRO Tip wird im PRO Tip-Fenster für                                                                                                    |
| Server Administrator.                                                                           | SCVMM eingeblendet.                                                                                                    |
| Wählen Sie im PRO Tip-Fenster die                                                               | Versetzt den Host in den Modus                                                                                                    |
| Option Implementieren aus.                                                                      | Einschränken.                                                                                                    |
| Überprüfen Sie, ob der Host in den                                                              | · Nach der erfolgreichen Implementierung des                                                                                                    |
| Modus Einschränken versetzt wurde                                                               | PRO Tip ändert sich der Status in                                                                                                    |
| und der PRO Tip den Warnhinweis                                                                 | "Aufgelöst" und der PRO Tip-Eintrag wird                                                                                                    |
| aufgelöst hat.                                                                                  | aus dem PRO Tip -Fenster entfernt.                                                                                                    |
|                                                                                                 | • Die entsprechende Warnung wird aus der<br>Operations Manager-Warnungsansicht<br>ausgeblendet.                                                             |
| Wählen Sie im PRO Tip-Fenster die<br>Option Verwerfen anstatt der Option<br>Implementieren aus. | PRO Tip wird verworfen. Es wird keine<br>Wiederherstellungs-Task ausgeführt. Der<br>entsprechende PRO Tip-Eintrag wird aus dem<br>PRO Tip-Fenster entfernt. |

Tabelle 2-1. Überprüfung der Wiederherstellungsmaßnahme für Warnungszustände.

Szenario 2 – Die Temperatur der Rückwandplatine überschreitet den Ausfallschwellenwert auf einem Managed System.

| <b>Ihre Maßnahmen</b>                                                                                                    | <b>Erwartete Systemreaktion</b>                                                                                                    |
|----------------------------------------------------------------------------------------------------|----------------------------------------------------------------------------------------------------|
| Erzeugen Sie auf dem Managed<br>System einen derartigen Temper-                                                              | • Dell PRO Pack generiert die entsprechende<br>Warnung in Operations Manager.                                                                                      |
| aturwarnhinweis, als ob die Tem-<br>peratur der Rückwandplatine den<br>Fehlerschwellenwert überschre-                        | • Operations Manager leitet eine PRO Tip<br>zugeordnete Warnung an SCVMM weiter.                                                                                   |
| itet. Die Ereignis-ID lautet 1054<br>und die Quelle ist OpenManage<br>Server Administrator.                                  | • PRO Tip wird im PRO Tip-Fenster für SCVMM<br>eingeblendet.                                                                                                    |
| Wählen Sie im PRO Tip-Fenster<br>die Option Implementieren aus.                                                              | SCVMM erzeugt die folgenden<br>Wiederherstellungsmaßnahmen:                                                                                                    |
|                                                                                                    | a Versetzt den Host in den Modus<br>Einschränken.                                                                                                    |
|                                                                                                    | <b>b</b> Bestimmt die Liste virtueller Systeme, die auf<br>dem funktionsuntüchtigen Host ausgeführt<br>werden.                                                     |
|                                                                                                    | c Bestimmt den bestbewerteten,<br>funktionstüchtigen Host.                                                                                                    |
|                                                                                                    | d Verschiebt die virtuelle Maschine zum<br>bestbewerteten Host.                                                                                                    |
|                                                                                                    | e Wiederholt diese Maßnahme, bis alle<br>ausgeführten virtuellen Computer vom<br>funktionsuntüchtigen Host migriert werden.                                        |
| Überprüfen Sie, ob die virtuellen<br>Systeme auf einen funktion-<br>stüchtigen Host verschoben<br>werden und der PRO Tip den | · Nach der erfolgreichen Implementierung des<br>PRO Tip ändert sich der Status in "Aufgelöst"<br>und der PRO Tip-Eintrag wird aus dem PRO<br>Tip-Fenster entfernt. |
| Warnhinweis aufgelöst hat.                                                                                                   | • Die entsprechende Warnung wird aus der<br>Operations Manager-Warnungsansicht<br>ausgeblendet.                                                                    |

Tabelle 2-2. Wiederherstellungsmaßnahme für Fehlerzustände wird überprüft.

| <b>Ihre Maßnahmen</b>                                                                           | <b>Erwartete Systemreaktion</b>                                                                                                    |
|-------------------------------------------------------------------------------------------------|----------------------------------------------------------------------------------------------------|
| Wählen Sie im PRO Tip-Fenster<br>die Option Verwerfen anstatt der<br>Option Implementieren aus. | Es werden keine Maßnahmen ergriffen und<br>virtuellen Systeme werden nicht verschoben. Der<br>entsprechende PRO Tip-Eintrag wird aus dem<br>PRO Tip-Fenster entfernt. |
|                                                                                                 | Weitere Informationen finden Sie unter<br>"Zurücksetzen von Warnhinweisen mithilfe des<br>Health Explorers".                                                          |

Tabelle 2-2. Wiederherstellungsmaßnahme für Fehlerzustände wird überprüft.

### <span id="page-19-0"></span>Deinstallation von PRO Pack

Sie können das PRO Pack deinstallieren, indem Sie es in der Operations Manager-Konsole löschen. Wenn Sie das PRO Pack löschen, werden sämtliche damit in Verbindung stehenden Einstellungen und Schwellenwerte aus Operations Manager entfernt.

So deinstallieren Sie das Dell PRO Pack:

- 1 Starten Sie die Konsole des Operations Manager.
- 2 Wählen Sie Administration→ Management Packs.
- 3 Klicken Sie im Fenster Management Packs mit der rechten Maustaste auf das Dell PRO-aktivierte Management Pack und klicken Sie anschließend auf Löschen.

### <span id="page-19-1"></span>Sicherheitsüberlegungen

Die Berechtigungen zum Zugriff auf die Betriebskonsole werden bei SCOM/SC intern gehandhabt. Dies kann eingerichtet werden, indem Sie auf der SCOM/SCE-Konsole unter der Funktion Administration → Sicherheit die Option Benutzerrollen verwenden. Das Profil der Ihnen zugewiesenen Rolle bestimmt, welche Maßnahmen Sie ausführen und welche Objekte Sie verwalten können. Weitere Informationen zu Sicherheitsüberlegungen finden Sie in der Online-Hilfe zu Microsoft System Center Operations Manager SP1/R2 and Microsoft Systems Centre Essentials 2007.

### <span id="page-20-0"></span>Verwendung von Dell PRO Pack

### <span id="page-20-1"></span>Überwachung unter Verwendung von SCVMM

Sie können den Funktionszustand Ihrer virtualisierten Umgebung vewalten, indem Sie PRO Tips verwenden, die auf der SCVMM-Konsole angezeigt werden.

Um das PRO Tip-Fenster einzublenden, klicken Sie auf das Menü PRO Tips auf der Symbolleiste unterhalb des Hauptmenüs, wie in [Abbildung 3-1](#page-20-2) dargestellt. Im Menü wird die Anzahl aktiver PRO Tips in eckigen Klammern angezeigt.

<span id="page-20-2"></span>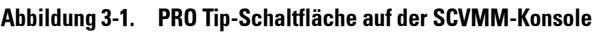

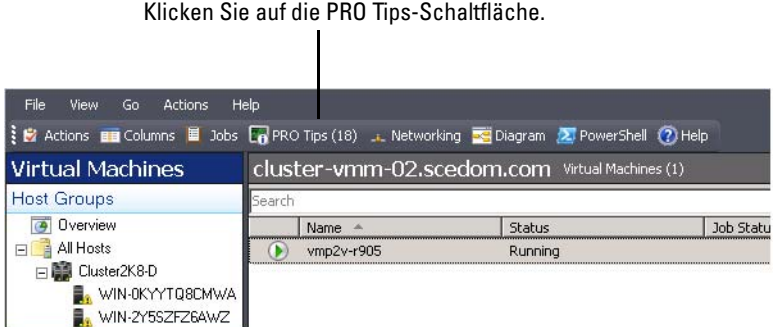

Wenn Sie alternativ dazu die Option Dieses Fenster anzeigen, wenn neue PRO Tips erzeugt werden im PRO Tip-Fenster auswählen, öffnet sich das Fenster automatisch auf der SCVMM-Konsole, wenn ein PRO Tip erzeugt wird.

Das PRO Tip-Fenster zeigt Informationen über die Quelle, zum Tipp (eine präzise Schilderung des mit der Host-Maschine in Verbindung stehenden Problems) sowie zum Zustand in Tabellenformat an.

Unter der Tabelle wird eine Beschreibung des Problems, das den Warnhinweis ausgelöst hat, der Ursache sowie der empfohlenen Maßnahme zur Wiederherstellung angezeigt.

#### Abbildung 3-2. PRO Tip-Fenster

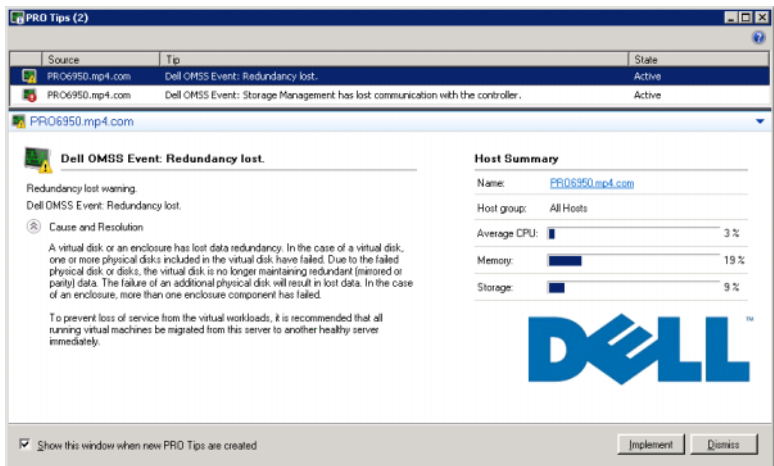

### <span id="page-21-0"></span>Implementierung von Wiederherstellungsmaßnahmen

Das PRO Tip-Fenster bietet die Option, die empfohlene Maßnahme entweder zu implementieren oder zu verwerfen. Bei Wahl der Option Implementieren implementiert SCVMM entsprechend der Art des Warnhinweises einen der nachstehend beschriebenen Wiederherstellungs-Tasks.

#### Versetzen des Hosts in den Modus "Einschränken"

Durch Versetzen eines Hosts in den Modus Einschränken werden zukünftige Arbeitslastzuweisungen an den Host so lange verhindert, bis das Problem behoben wurde.

Wenn sich ein Host im Modus Einschränken befindet, empfängt er weiterhin Warnhinweise im Operations Manager sowie zugehörige PRO Tips in SCVMM.

Bei den Systemfunktionszuständen, die die die Wartungsmodus-Tasks auslösen können, handelt es sich um nicht-kritische Hardware-Warnhinweise auf dem Virtualisierungs-Host wie z. B. einen Warnhinweis zur Umgebungstemperatur des Gehäuses des Dell™ Power Edge™-Virtualisierungs-Host-Systems.

#### Migration virtueller Computer

Das PRO Tip-Management Pack verwendet SCVMM-Algorithmen zum Verschieben virtueller Maschinen vom betroffenen System zu einem

funktionstüchtigen. Die beiden SCVMM-Algorithmen lauten Lastenausgleich und Ressourcenmaximierung.

Wählen Sie den Algorithmus Lastenausgleich, wenn SCVMM virtuelle Computer (VMs) gleichmäßig über einen Pool von Hosts verteilen soll.

Wählen Sie den Algorithmus Ressourcen-Maximierung, wenn der Host vollständig gesättigt werden soll, bevor Sie zu einem anderen übergehen.

Es gibt folgende Platzierungsanforderungen zum Identifizieren eines funktionstüchtigen Systems und zum Verschieben von virtuellen Maschinen:

- Hardwareanforderungen sind Anforderungen wie z. B. ausreichende Speicherkapazität, die ein Computer, der virtuelle Computer hostet, erfüllen muss, um ausgeführt werden zu können.
- Softwareanforderungen sind Anforderungen, die, wenn der Host sie erfüllt, einem virtuellen Computer eine optimalere Leistung ermöglichen, z. B. CPU-Belegung, Netzwerkbandbreite, Netzwerkverfügbarkeit, Festplatten-E/A-Bandbreite und freier Speicher.

SCVMM bewertet Hosts mit einem Sternchensystem in einem Bereich von null bis fünf Sternchen. Wenn eine Hardwareanforderung nicht erfüllt wird (z. B. nicht genügend Festplatten- und Speicherkapazität), erhält der Host automatisch null Sternchen und SCVMM lässt nicht zu, dass eine VM auf diesen Host platziert wird.

Die Systemfunktionszustände, die eine Migration von VMs auslösen, sind Warnungen zu Hardwarefehlern auf Virtualisierungs-Hosts, z. B. virtueller Festplattenfehler und vorhersehbarer Laufwerkfehler. Dell PRO Pack migriert VMs mit dem Status Wird ausgeführt. Es migriert keine VMs mit einem Status Stop, Pause und Gespeichert.

Nachdem Sie den Wiederherstellungs-Task erfolgreich implementiert haben, finden die folgenden Änderungen statt:

- Der Status des PRO Tip ändert sich in Aufgelöst und der PRO Tip-Eintrag wird aus dem PRO Tip-Fenster ausgeblendet.
- Der entsprechende Warnhinweis wird aus der Operations Manager-Warnhinweisansicht ausgeblendet.
- Auf der SCVMM-Konsole wird im Bereich Aufträge ein Eintrag angezeigt. In diesem Eintrag wird der Auftragsstatus als Abgeschlossen angezeigt, wie in [Abbildung 3-3](#page-23-0) dargestellt.

| Name<br>Refresh host cluster<br>Change properties of virtual machine host<br>Refresh virtual machine | Status<br>Completed<br>Completed<br>Completed               | Start Time<br>2/2/2009 2:33:19 PM<br>2/2/2009 2:33:16 PM | Result Name<br>WIN-7X611FEN9FX.scedo<br>WIN-7X611FEN9FX.scedo                                                                                               | Owner<br>SCEDOMLadministrator<br>SCEDOMLadministrator                             |
|----------------------------------------------------------------------------------------------------|-------------------------------------------------------------|----------------------------------------------------------|----------------------------------------------------------------------------------------------------|-----------------------------------------------------------------------------------|
|                                                                                                    |                                                             |                                                          |                                                                                                    |                                                                                   |
|                                                                                                    |                                                             |                                                          |                                                                                                    |                                                                                   |
|                                                                                                    |                                                             |                                                          |                                                                                                    |                                                                                   |
|                                                                                                    |                                                             | 2/2/2009 2:32:59 PM                                      | vm1                                                                                                    | NT AUTHORITY\SYSTEM                                                               |
| Set state of a PRO tip                                                                               | Completed                                                   | 2/2/2009 2:30:01 PM                                      | Dell Server has lost power                                                                                                    | SCEDOMLadministrator                                                              |
| Move virtual machine from WIN-7X611F                                                                 | Completed                                                   | 2/2/2009 2:29:46 PM                                      | vm1                                                                                                    | SCEDOMLadministrator                                                              |
| Change properties of virtual machine host                                                            | Completed                                                   | 2/2/2009 2:29:43 PM                                      | WIN-7X611FEN9FX.scedo                                                                                                    | SCEDOMLadministrator                                                              |
| Set state of a PRO tip                                                                               | Completed                                                   | 2/2/2009 2:29:08 PM                                      | Dell Server has lost power                                                                                                    | SCEDOM(administrator                                                              |
| Implement the fix for a PRO tip                                                                      | Completed                                                   | 2/2/2009 2:28:21 PM                                      | Dell Server has lost power                                                                                                    | SCEDOM(administrator                                                              |
| Refresh virtual machine                                                                              | Completed                                                   | 2/2/2009 2:28:11 PM                                      | wm1                                                                                                    | NT AUTHORITY\SYSTEM                                                               |
| Command:                                                                                             |                                                             |                                                          |                                                                                                    |                                                                                   |
|                                                                                                    |                                                             |                                                          |                                                                                                    | New Value                                                                         |
| Result name:                                                                                         |                                                             |                                                          |                                                                                                    | (name)                                                                            |
| 2/2/2009 2:33:19 PM                                                                                  |                                                             | (none)                                                   |                                                                                                    | 598922489856                                                                      |
| 00:00:11                                                                                             |                                                             |                                                          |                                                                                                    | (none)                                                                            |
| SCEDOM\administrator                                                                                 |                                                             | (none)                                                   |                                                                                                    | 598023901184                                                                      |
| 100 % complete                                                                                       |                                                             |                                                          |                                                                                                    | (none)                                                                            |
| Refresh host cluster<br>Current step:                                                                |                                                             | (none)                                                   |                                                                                                    | F:\*\\7\Volume{271b71ea-dd38-11                                                   |
|                                                                                                    | Refresh host cluster<br>Completed<br>Refresh-WHost<br>m.com | <b>Property</b><br>WIN-7X611FEN9FX.scedo                 | Host Volume - F:\<br><b>Volume capacity</b><br><b>Volume capacity</b><br>Volume free space<br>Volume free space<br>Volume mount point<br>Volume mount point | Previous Value<br>598922489856<br>598023901184<br>F:\*\\?\Volume{271b71ea-dd38-11 |

<span id="page-23-0"></span>Abbildung 3-3. Abgeschlossener Auftrag

Die PRO Tip-Implementierung des Verschiebens von VMs kann fehlschlagen, wenn in der Host-Gruppe oder im Host-Cluster keine anderen funktionstüchtigen Hosts verfügbar sind. In solchen Fällen wird der Zustand des entsprechenden PRO Tip im PRO Tip-Fenster als Fehlerhaft angezeigt und die entsprechende Ursache wird im Bereich Fehler näher erläutert. Der Status des entsprechenden Eintrags im Bereich Aufträge auf der SCVMM-Konsole wird ebenfalls als Fehlerhaft angezeigt.

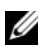

**ZANMERKUNG:** Im PRO Tip-Fenster wird die Fehlermeldung dynamisch aktualisiert. Zum Aktualisieren der Daten müssen Sie jedoch außerhalb des PRO Tip-Fensters klicken und dann erneut klicken, um das Fenster in Fokus zu bringen.

Wenn Sie die Option Verwerfen auswählen, wird der PRO Tip nicht ausgeführt, und die folgenden Änderungen finden statt:

- Der PRO Tip wird von der SCVMM-PRO Tip-Konsole entfernt.
- Der Warnhinweis in Operations Manager wird aus den Dell Server PRO-Warnhinweisen entfernt.

Weitere Informationen finden Sie unter ["Zurücksetzen von](#page-26-0)  [Warnhinweisen mithilfe des Health Explorers"](#page-26-0).

#### VM-Live-Migration

Mit der Live-Migration können Sie eine VM von einem Knoten eines Windows Server 2008 R2-Failover-Clusters ohne Ausfallzeit zu einem anderen Knoten im selben Cluster migrieren. Als verbundener Benutzer treten für Sie während der Live-Migration keine Unterbrechungen auf.

Der Unterschied zwischen Schnellmigration und Live-Migration besteht darin, dass bei der Schnellmigration eine Ausfallzeit auftritt, während dies bei der Live-Migration nicht der Fall ist.

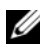

**ZANMERKUNG:** Windows Server 2008 Hyper-V unterstützt die Schnellmigration. Windows Server 2008 R2 Hyper-V unterstützt sowohl die Schnellmigration als auch die Live-Migration.

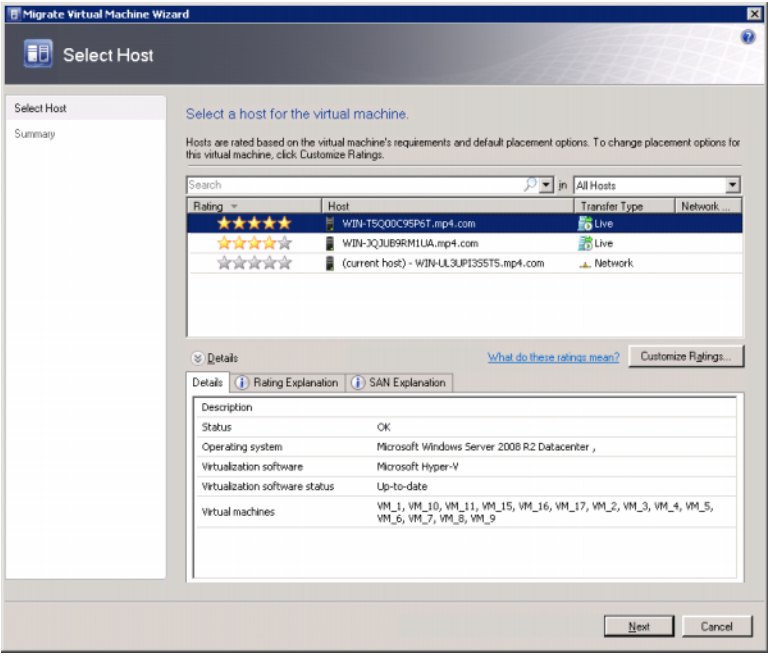

#### Abbildung 3-4. Live-Migration

Weitere Informationen zur Hyper-V-Live-Migration finden Sie unter http://go.microsoft.com/fwlink/?LinkId=147115.

### <span id="page-25-0"></span>Überwachung mithilfe der PRO-spezifischen Warnhinweise auf SCOM/SCE

Sie können die physikalischen Geräte in Ihrem Netzwerk über die Operations Manager-Konsole überwachen.

Die Konsole des Operations Manager bietet die folgenden Ansichten:

- Warnungsansicht Enthält Dell PRO-spezifische Warnhinweise in Tabellenformat mit Informationen zu Schweregrad, Quelle, Name, Auflösungszustand sowie Datum und Uhrzeit der Erstellung. So greifen Sie auf die Warnungsansicht zu:
	- a Starten Sie die Konsole des Operations Manager.
	- b Wählen Sie die Registerkarte Überwachung aus.
	- c Wählen Sie Dell Server PRO-Warnhinweise aus Dell Server PRO Pack aus.

Die Warnhinweise werden auf der rechten Bildschirmseite angezeigt, wie in [Abbildung 3-5](#page-25-1) dargestellt.

#### <span id="page-25-1"></span>Abbildung 3-5. Warnungsansicht

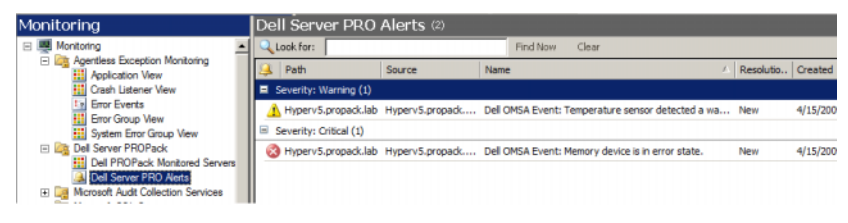

• Zustandsansicht – Enthält die ermittelten Dell-Systemobjekte in Tabellenformat. In der Zustandsansicht werden Objekte mit Namen, Pfad, Speicherfunktionszustand des Dell-Systems usw. angezeigt. Sie können die Zustandsansicht Ihren persönlichen Anforderungen anpassen, indem Sie festlegen, welche Objekte angezeigt werden sollen und individuell bestimmen, wie die Daten aussehen sollen.

Abbildung 3-6. Zustandsansicht

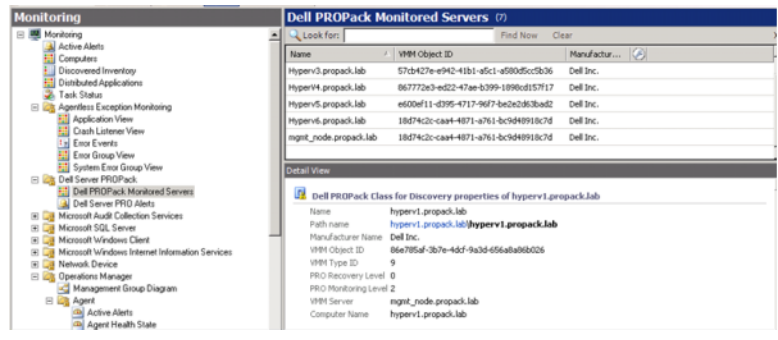

Weitere Informationen zum Erstellen einer Zustandsansicht finden Sie auf der Website von Microsoft.

### <span id="page-26-2"></span><span id="page-26-0"></span>Zurücksetzen von Warnhinweisen mithilfe des Health Explorers

Health Explorer ermöglicht es Ihnen, Warnhinweise anzuzeigen und entsprechende Maßnahmen zu ergreifen. Wenn Sie im PRO Tip-Fenster die Option Verwerfen auswählen, wird der Warnhinweis aus dem PRO Tip-Fenster entfernt. So können Sie diesen Warnhinweis in Health Explorer manuell zurücksetzen:

- 1 Öffnen Sie im Bereich Maßnahmen das Fenster Health Explorer.
- 2 Klicken Sie mit der rechten Maustaste auf den Warnhinweis, den Sie schließen möchten.
- 3 Wählen Sie Funktionszustand zurücksetzten aus.

### <span id="page-26-1"></span>Außer Kraft setzen von Wiederherstellungsmaßnahmen

PRO Pack 2.0 unterstützt zwei Wiederherstellungsmaßnahmen. Die folgenden Flag-Werte lösen die entsprechende Wiederherstellungsmaßnahme aus:

- 1: Für eine Migrations-Wiederherstellungsmaßnahme
- 2: Zum Versetzen des Servers in den Modus "Eingeschränkt"

Die standardmäßigen Wiederherstellungsmaßnahmen können außer Kraft gesetzt werden, indem Sie den standardmäßigen Flag-Wert der Wiederherstellungsmaßnahme ändern. Ändern Sie z. B. den Wiederherstellungs-Flag-Wert mithilfe der in SCOM bereitgestellten Option zum außer Kraft setzen von '2' in '1'

Nachdem Sie den Standardwert durch außer Kraft setzen auf '1' gesetzt haben und der PRO Tip implementiert wurde, löst die Wiederherstellungsmaßnahme die Migration der virtuellen Computer vom Host aus.

PRO Pack 2.0 unterstützt nur zwei Außerkraftsetzungswerte, nämlich '1' und '2'. Wenn Sie einen anderen Wert eingeben, schlägt die PRO Tip-Implementierung fehl und es wird eine Fehlermeldung angezeigt.

So setzen Sie die Wiederherstellungsmaßnahme außer Kraft:

- 1 Klicken Sie in SCOM auf die Registerkarte Authoring.
- 2 Suchen Sie nach den Dell PRO Pack-Monitoren.
- 3 Wählen Sie den Monitor aus, der außer Kraft gesetzt werden soll.
- 4 Klicken Sie mit der rechten Maustaste und wählen Sie Wiederherstellung außer Kraft setzen aus.
- 5 Markieren Sie das Kontrollkästchen Außer Kraft setzen.
- 6 Ändern Sie den Wert von RecoveryOverrideFlag.
	- **ANMERKUNG:** Bei Auswahl von Aktivieren führt SCOM eine automatische Implementierung für den Monitor der Einheit aus. Da dies VMM-Migration beinhaltet, sind die Werte entsprechend zu überprüfen und einzustellen.
- 7 Markieren Sie das Kontrollkästchen Erzwingen.
- 8 Klicken Sie auf Anwenden.
- VORSICHT: Durch Speichern der Einstellungen im standardmäßigen Management Pack wird zwischen dem PRO Pack und dem Management Pack eine Abhängigkeit hergestellt. Wenn Sie PRO Pack entfernen oder löschen, müssen Sie das standardmäßige Management Pack ebenso löschen, da es Standardeinstellungen für SCOM enthält. Es wird daher empfohlen, Einstellungen unter Verwendung eines neuen MP zu speichern.
- 9 Klicken Sie auf Speichern, um die Außer-Kraft-Setzungen zu speichern.
- 10 Erstellen Sie eine Warnung und einen PRO Tip.
- 11 Wählen Sie PRO Tip implementieren aus.

Hierdurch wird überprüft, ob die außer Kraft gesetzte Wiederherstellungsmaßnahme erfolgreich verlaufen ist.

| Dell PBOPack: Place server in restricted mode<br>Recovery name:<br>Availability Health<br>Category: |                                 |                    |                                         |                |                |                 |                      |                          |
|----------------------------------------------------------------------------------------------------|---------------------------------|--------------------|-----------------------------------------|----------------|----------------|-----------------|----------------------|--------------------------|
|                                                                                                    | <b>Overrides target:</b>        |                    | Class: Dell PROPack Class for Discovery |                |                |                 |                      |                          |
|                                                                                                    | Override-controlled parameters: |                    |                                         |                |                |                 |                      | Show Recovery Properties |
|                                                                                                    | Override                        | Parameter Name     | Parameter Type                          | Default Value  | Override Value | Effective Value | <b>Change Status</b> | Enforced                 |
|                                                                                                    | п                               | Enabled            | Boolean                                 | False          | False          | False           | [No change]          | п                        |
|                                                                                                    | ⊽                               | Recover/OverrideFL | String                                  | $\overline{c}$ |                |                 | [No change]          | ⊽                        |

Abbildung 3-7. Wiederherstellungsmaßnahmen außer Kraft setzen

### <span id="page-28-1"></span><span id="page-28-0"></span>Ursache des Warnhinweises und Wiederherstellungsmaßnahme

In der folgenden Tabelle sind die Warnhinweise sowie die entsprechende empfohlene Störungsbeseitigungsmaßnahme aufgeführt:

Einschränken: Es wird empfohlen, den Server vorübergehend nicht verfügbar zu machen, damit so lange keine neuen VMs platziert werden können, bis die Wartungs-Tasks abgeschlossen sind.

Einschränken und Migrieren: Um einen Dienstverlust der virtuellen Arbeitslasten zu verhindern, wird in diesem Modus empfohlen, alle VMs, die ausgeführt werden, sofort vom Server auf einen anderen funktionstüchtigen Server zu migrieren.

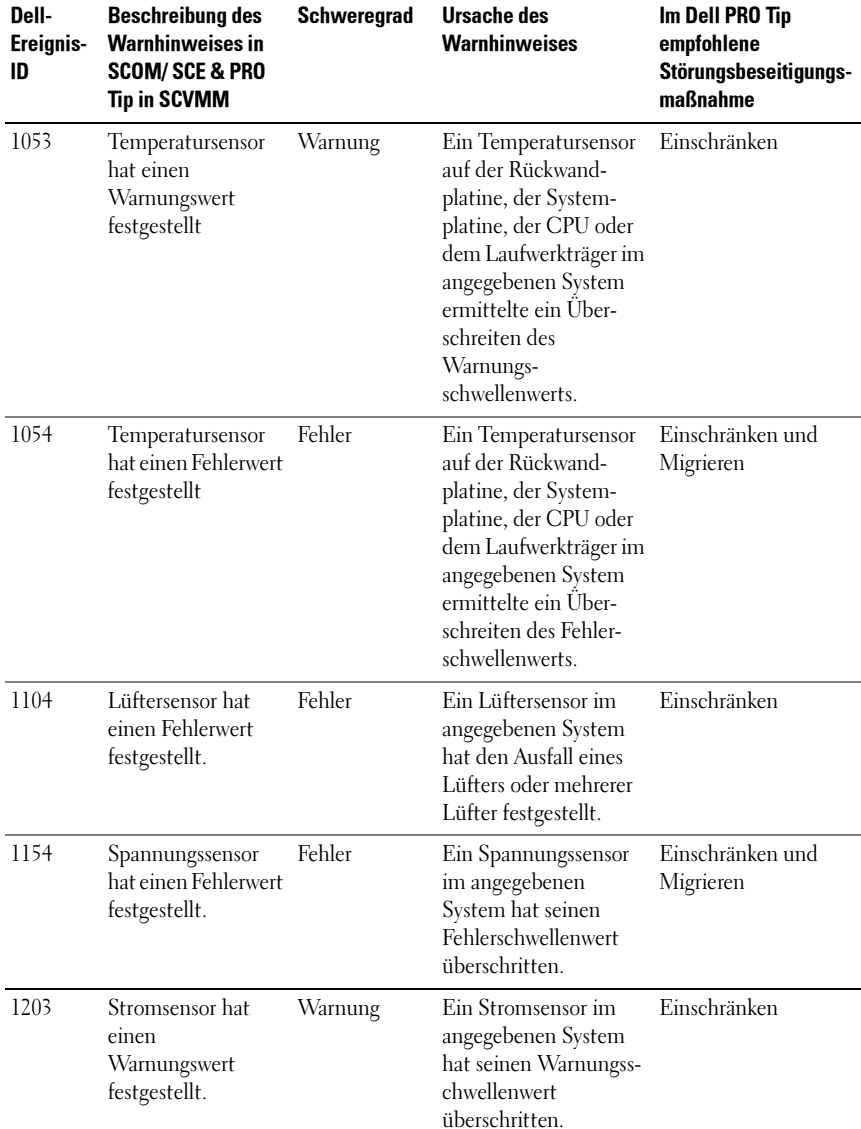

| Dell-<br>Ereignis-<br>ID | <b>Beschreibung des</b><br><b>Warnhinweises in</b><br><b>SCOM/SCE &amp; PRO</b><br><b>Tip in SCVMM</b> | <b>Schweregrad</b> | <b>Ursache des</b><br><b>Warnhinweises</b>                                                                                                  | Im Dell PRO Tip<br>empfohlene<br>Störungsbeseitigungs-<br>maßnahme |
|--------------------------|----------------------------------------------------------------------------------------------------|--------------------|----------------------------------------------------------------------------------------------------|--------------------------------------------------------------------|
| 1204                     | Stromsensor hat<br>einen Fehlerwert<br>festgestellt.                                                   | Fehler             | Ein Stromsensor im<br>angegebenen System<br>hat seinen<br>Fehlerschwellenwert<br>überschritten.                                             | Einschränken und<br>Migrieren                                      |
| 1305                     | Redundanz<br>herabgesetzt.                                                                             | Warnung            | Der Sensormesswert<br>eines Netzteils im<br>angegebenen System<br>hat einen Warnungss-<br>chwellenwert<br>überschritten.                    | Einschränken                                                       |
| 1306                     | Redundanz<br>verloren.                                                                                 | Fehler             | Ein Netzteil wurde<br>abgetrennt oder ist<br>fehlerhaft.                                                                                    | Einschränken                                                       |
| 1353                     | Netzteil hat eine<br>Warnung<br>festgestellt.                                                          | Warnung            | Der Sensormesswert<br>eines Netzteils im<br>angegebenen System<br>hat einen definier-<br>baren Warnungs-<br>schwellenwert<br>überschritten. | Einschränken                                                       |
| 1354                     | Netzteil hat einen<br>Fehler festgestellt.                                                             | Fehler             | Ein Netzteil wurde<br>abgetrennt oder ist<br>fehlerhaft.                                                                                    | Einschränken                                                       |
| 1403                     | Warnung zu Spe-<br>ichergerätestatus                                                                   | Warnung            | Die Korrekturrate eines Einschränken<br>Speichergeräts hat<br>einen akzeptierbaren<br>Wert überschritten.                                   |                                                                    |

Tabelle 3-1. Ursache des Warnhinweises und Wiederherstellungsmaßnahme (fortgesetzt)

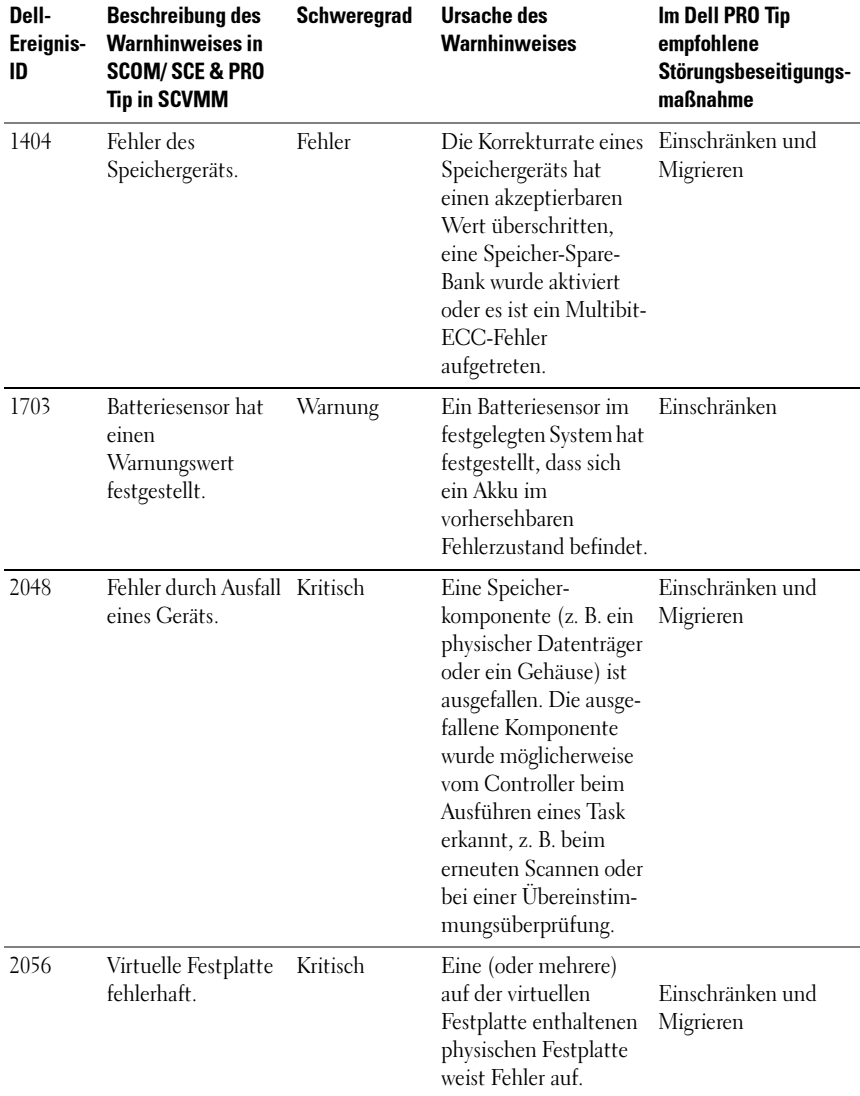

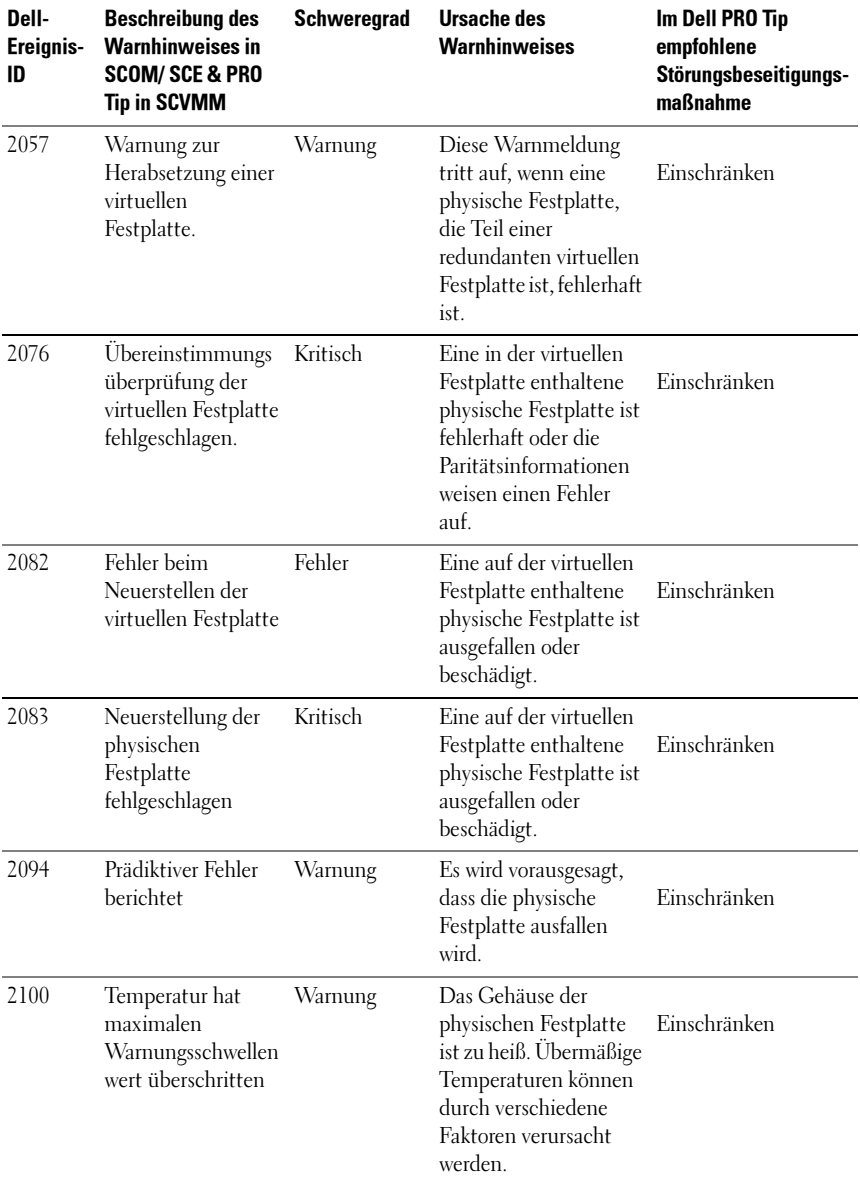

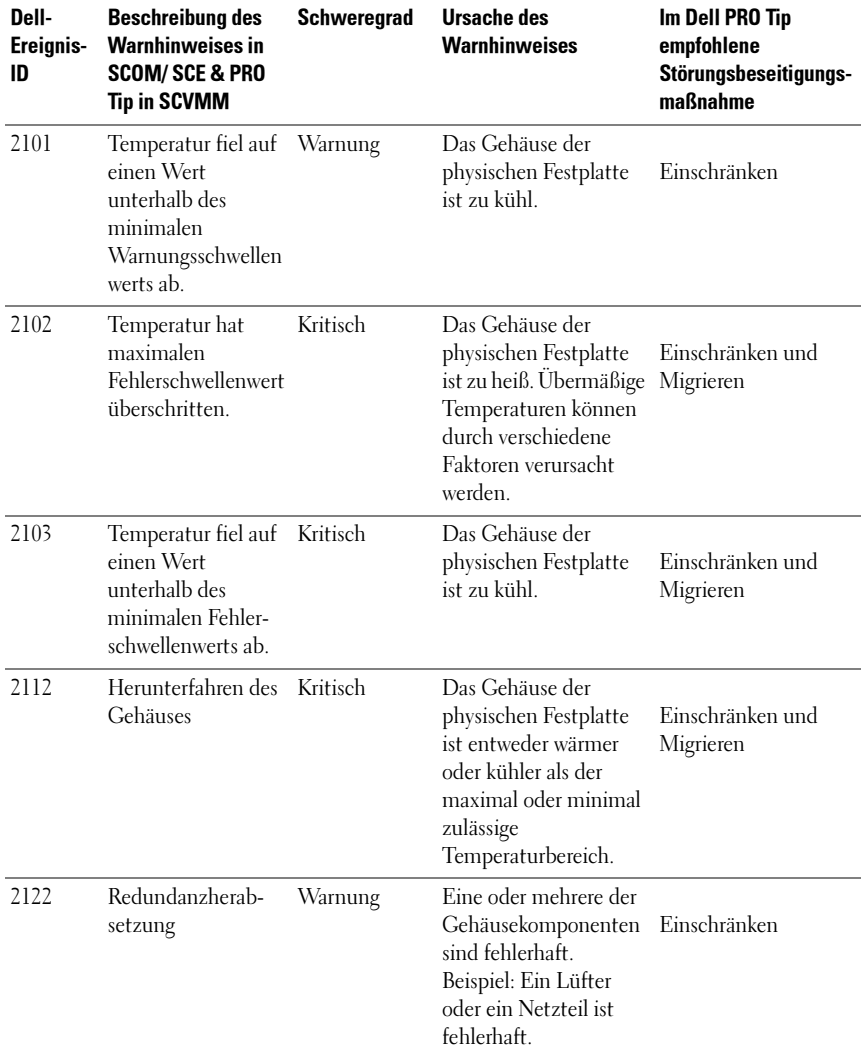

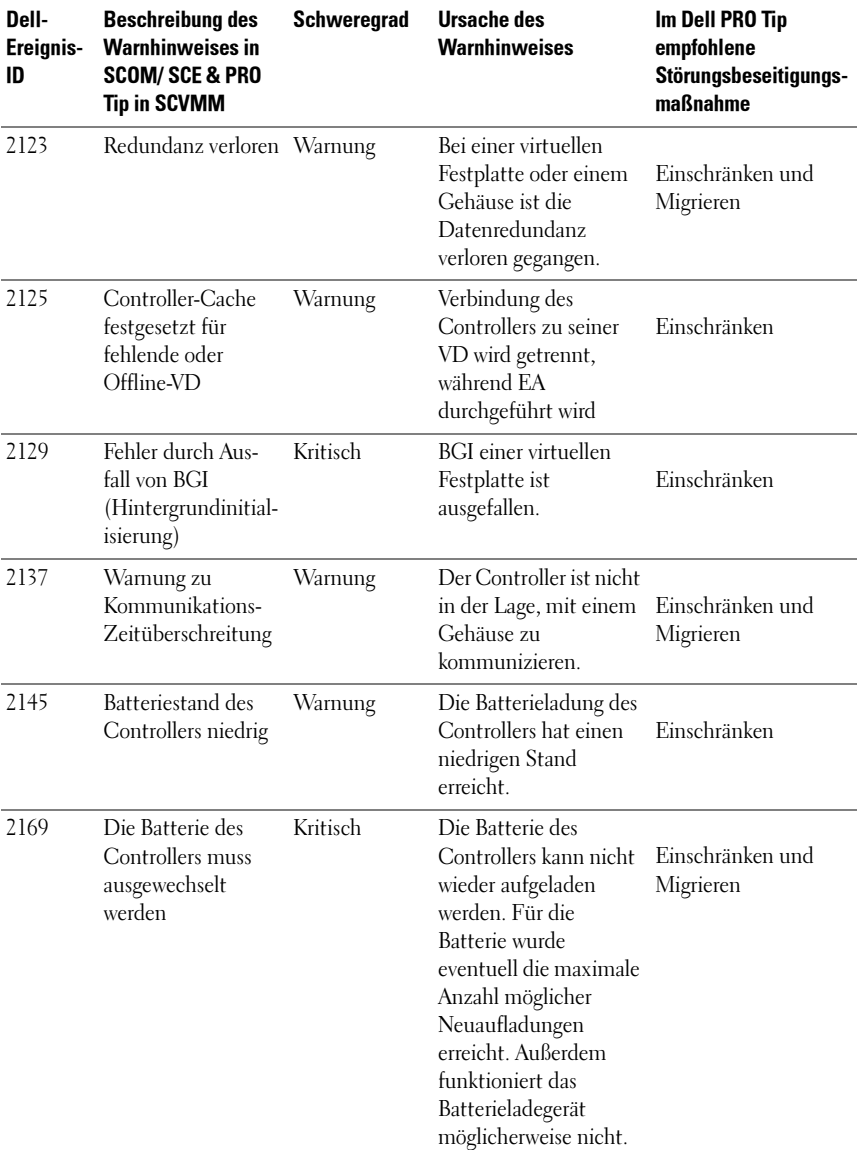

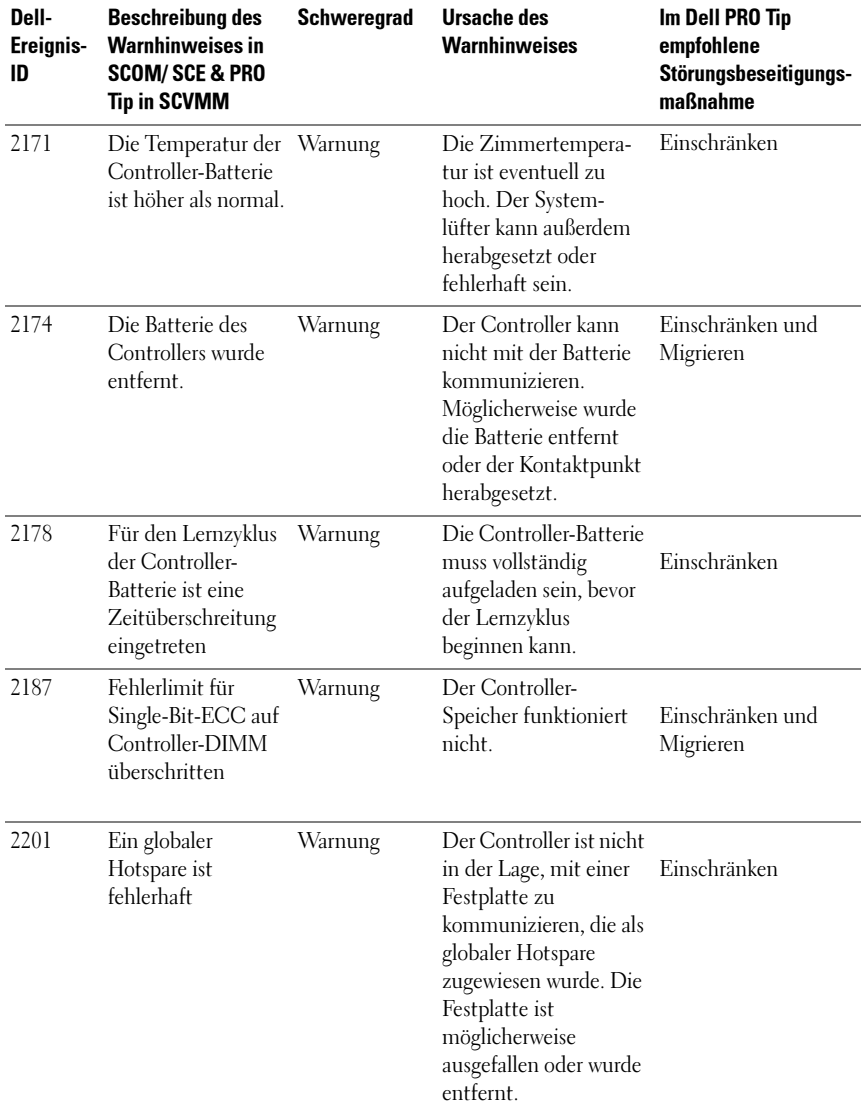

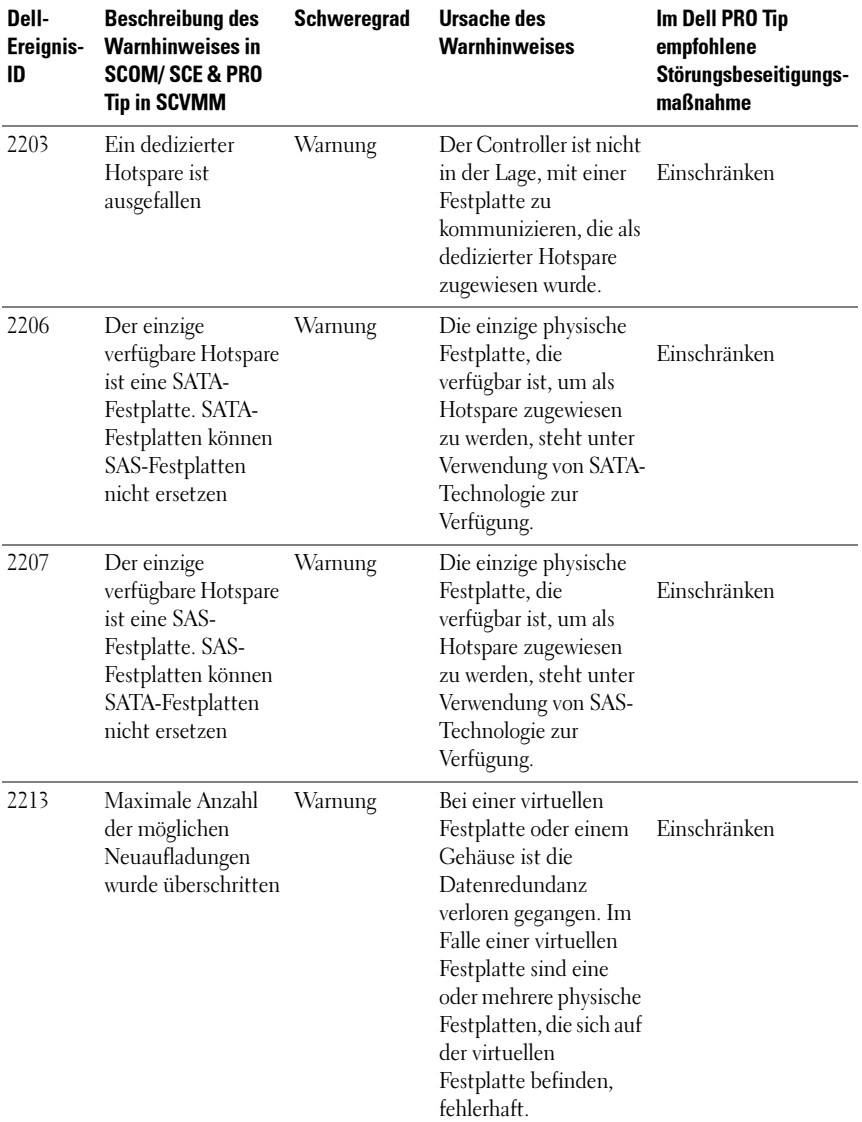

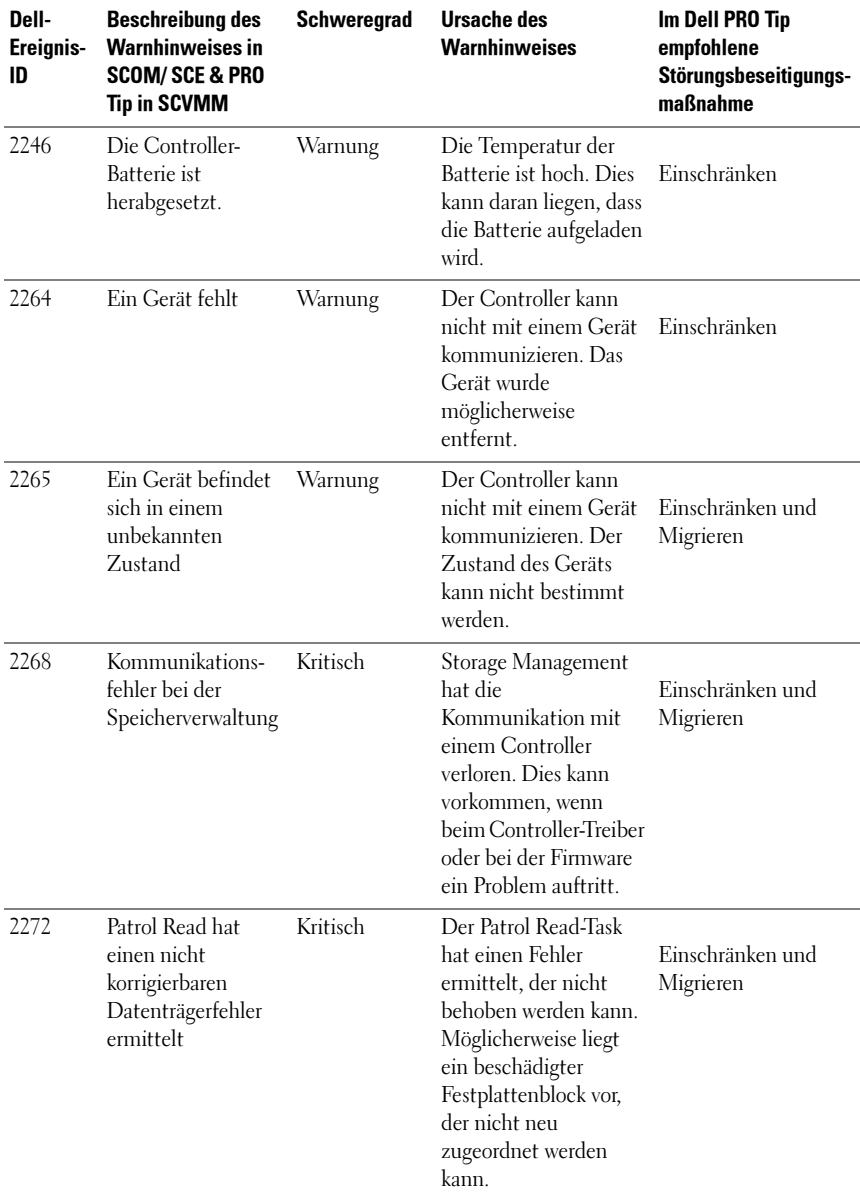

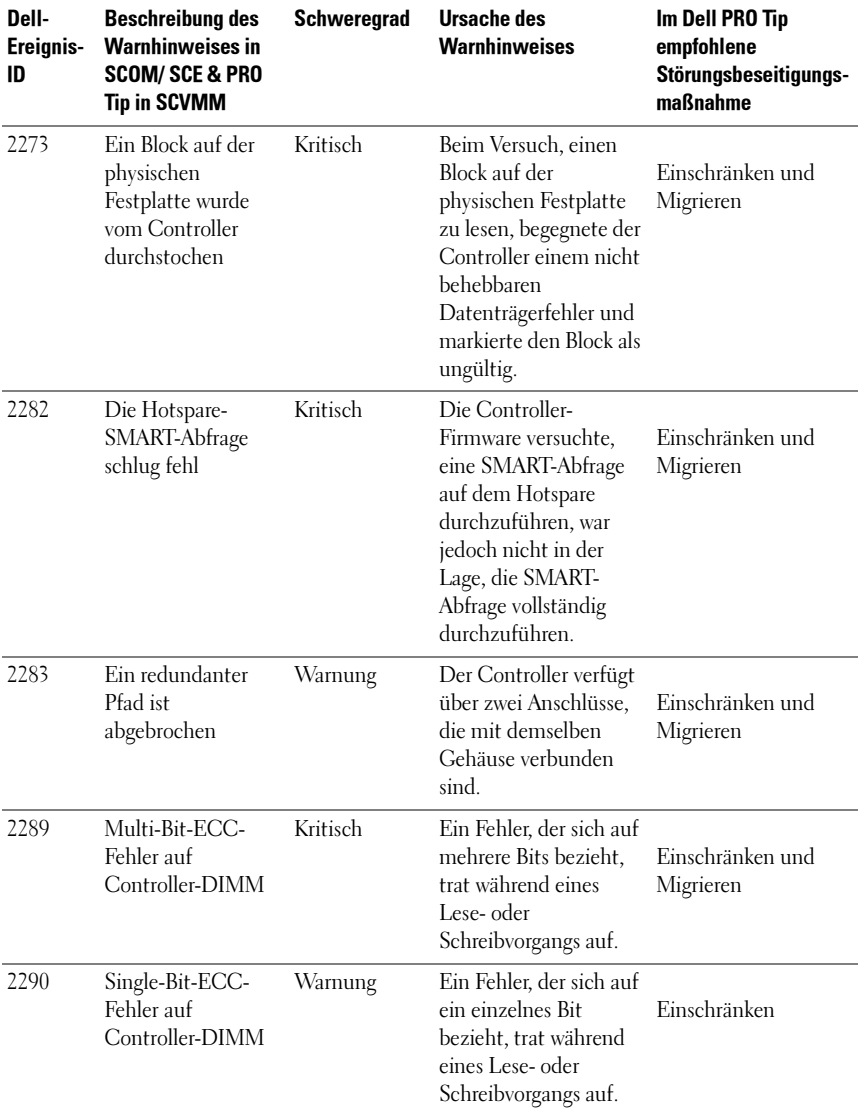

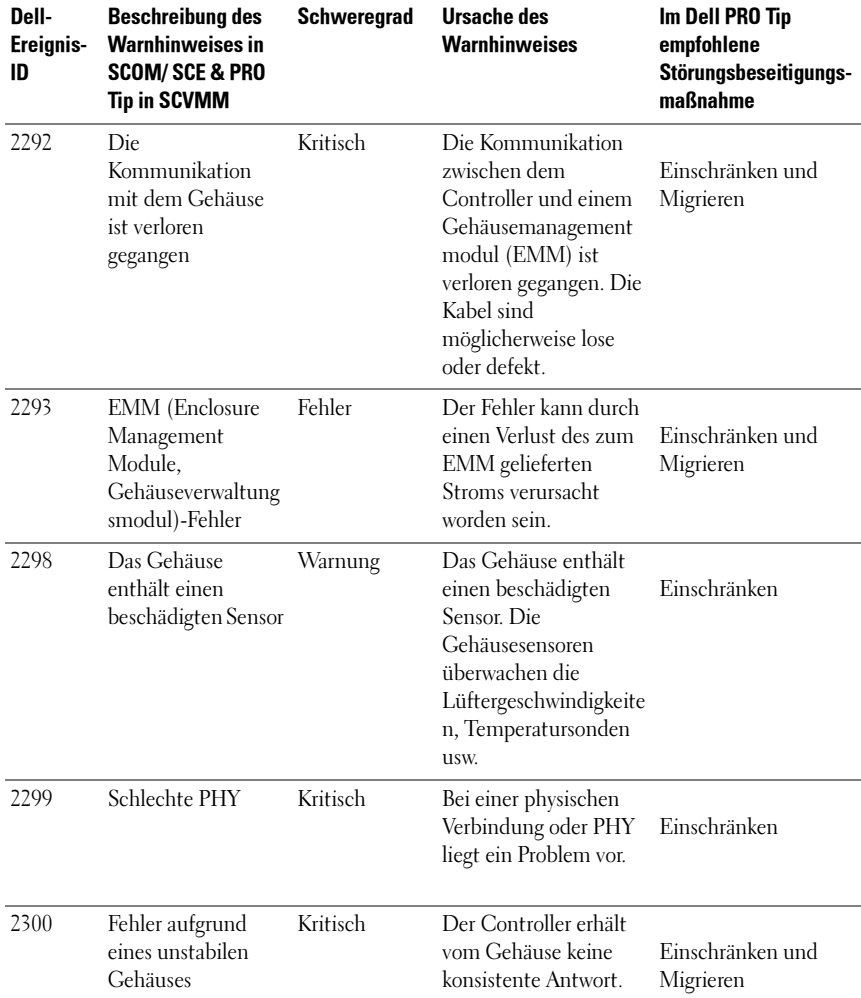

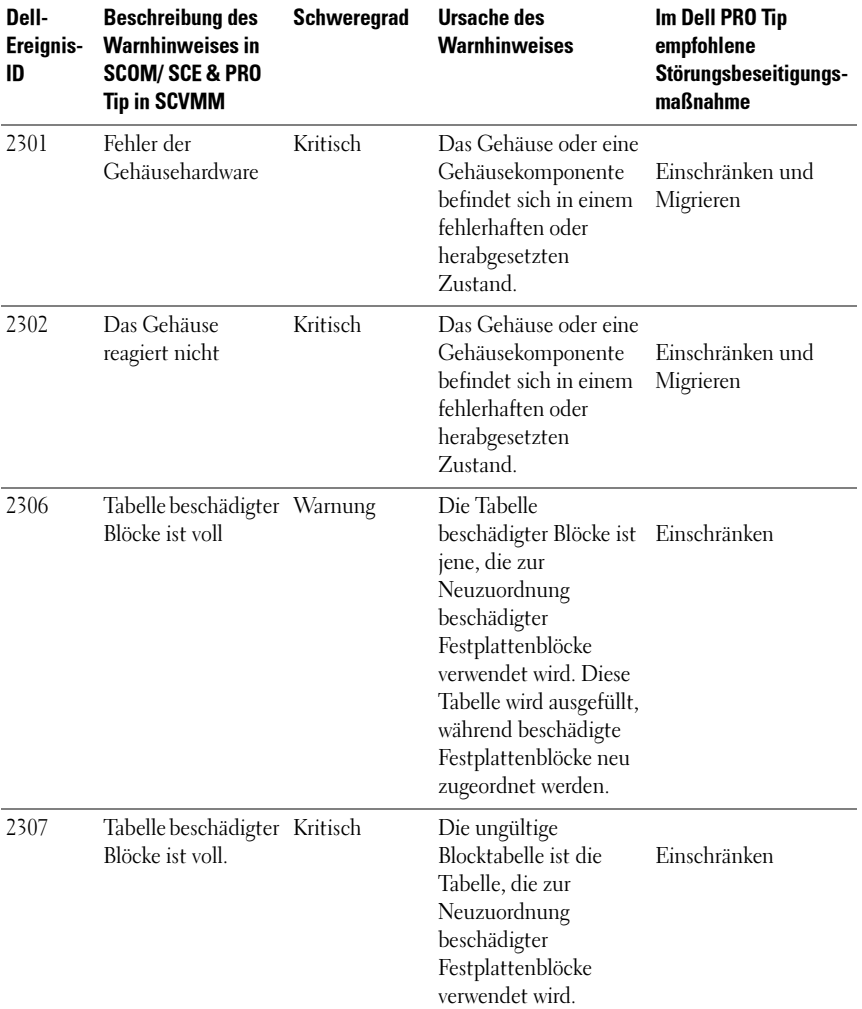

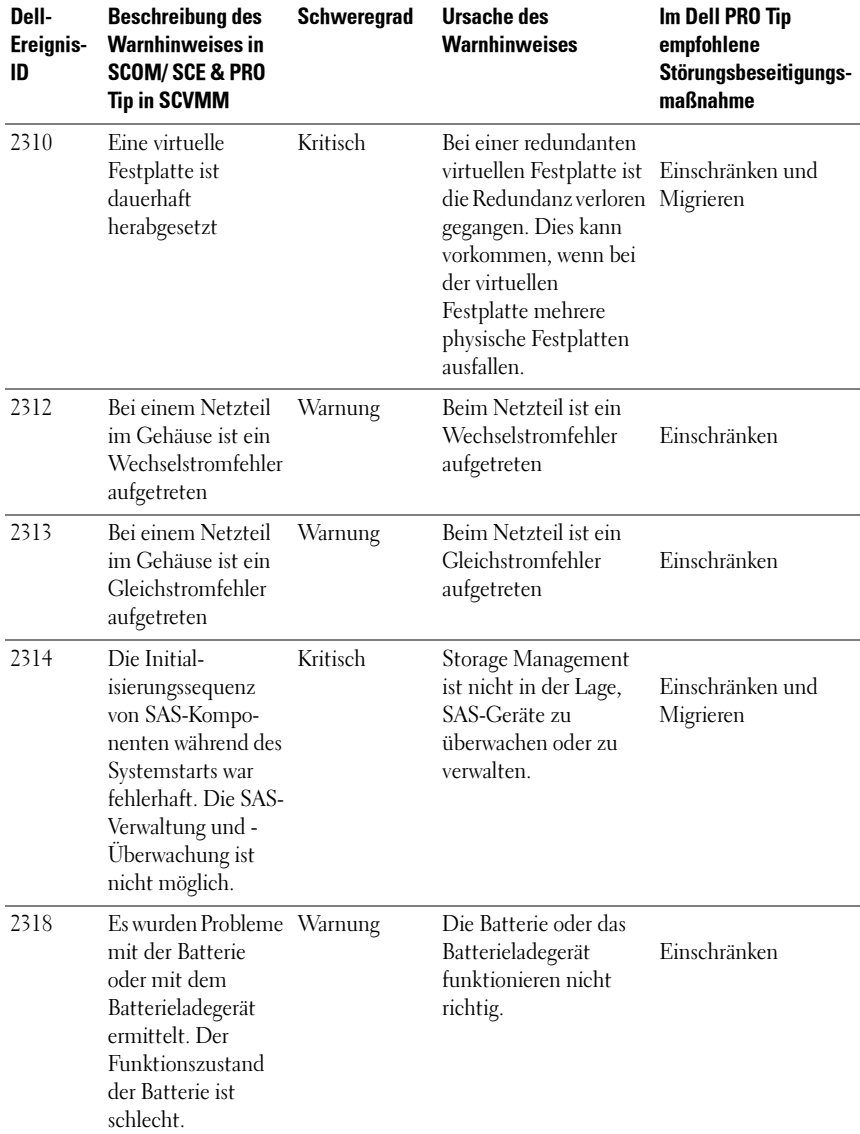

| Dell-<br>Ereignis-<br>ID | <b>Beschreibung des</b><br><b>Warnhinweises in</b><br><b>SCOM/SCE&amp;PRO</b><br><b>Tip in SCVMM</b>                          | <b>Schweregrad</b> | <b>Ursache des</b><br><b>Warnhinweises</b>                                                                                                    | Im Dell PRO Tip<br>empfohlene<br>Störungsbeseitigungs-<br>maßnahme |
|--------------------------|----------------------------------------------------------------------------------------------------|--------------------|----------------------------------------------------------------------------------------------------|--------------------------------------------------------------------|
| 2319                     | Single-Bit-ECC-<br>Fehler auf<br>Controller-DIMM.                                                                             | Warnung            | Das Speichermodul<br>mit zwei<br>Kontaktanschlussreihe<br>n (DIMM) beginnt,<br>nicht mehr richtig zu<br>funktionieren.                                                     | Einschränken und<br>Migrieren                                      |
| 2320                     | Single-Bit-ECC-<br>Fehler.                                                                                                    | Kritisch           | Das Speichermodul<br>mit zwei Kontaktan-<br>schlussreihen (DIMM)<br>funktioniert nicht<br>richtig.                                                                         | Einschränken und<br>Migrieren                                      |
| 2321                     | Single-Bit-ECC-<br>Fehler. Das<br>Controller-DIMM<br>funktioniert nicht.<br>Es erfolgt keine<br>weitere<br>Berichterstattung. | Kritisch           | Das Speichermodul<br>mit zwei Kontaktan-<br>schlussreihen (DIMM)<br>funktioniert nicht rich-<br>tig. Datenverlust oder<br>Datenbeschädigung<br>steht unmittelbar<br>bevor. | Einschränken und<br>Migrieren                                      |
| 2322                     | Das<br>Gleichstromnetzteil<br>ist ausgeschaltet.                                                                              | Kritisch           | Die Netzteileinheit ist<br>ausgeschaltet.<br>Entweder hat ein<br>Benutzer die<br>Netzteileinheit<br>ausgeschaltet oder sie<br>ist fehlerhaft.                              | Einschränken und<br>Migrieren                                      |

Tabelle 3-1. Ursache des Warnhinweises und Wiederherstellungsmaßnahme (fortgesetzt)

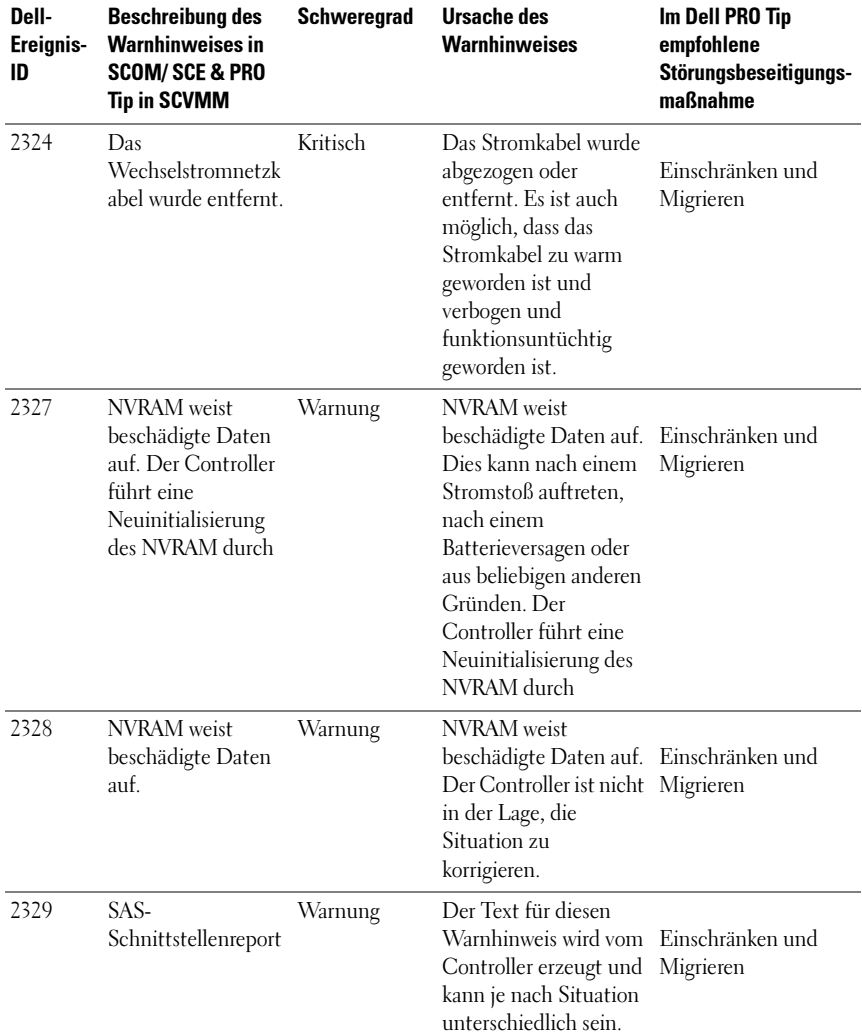

| Dell-<br>Ereignis-<br>ID | <b>Beschreibung des</b><br><b>Warnhinweises in</b><br><b>SCOM/SCE &amp; PRO</b><br><b>Tip in SCVMM</b>                                                                    | <b>Schweregrad</b> | <b>Ursache des</b><br><b>Warnhinweises</b>                                                                                                    | Im Dell PRO Tip<br>empfohlene<br>Störungsbeseitigungs-<br>maßnahme |
|--------------------------|----------------------------------------------------------------------------------------------------|--------------------|----------------------------------------------------------------------------------------------------|--------------------------------------------------------------------|
| 2337                     | Der Controller ist<br>nicht in der Lage,<br>zwischengespe-<br>icherte Daten von<br>der Batterie-<br>Backupeinheit<br>(BBU) wiederher-<br>zustellen.                       | Kritisch           | Der Controller war<br>nicht in der Lage,<br>Daten aus dem Cache<br>wiederherzustellen.                                                                                                    | Einschränken                                                       |
| 2340                     | Die<br>Hintergrundinitialisi<br>erung (BGI) wurde<br>mit nicht<br>behebbaren Fehlern<br>abgesclossen.                                                                     | Kritisch           | Die Task der<br>Hintergrundinitialisier<br>ung ermittelte<br>unbehebbare Fehler.                                                                                                    | Einschränken und<br>Migrieren                                      |
| 2342                     | Während der<br>Ubereinstimmungs<br>überprüfung<br>wurden<br>inkonsistente<br>Paritätsdaten<br>gefunden. Die<br>Datenredundanz ist<br>möglicherweise<br>verloren gegangen. | Warnung            | Die Daten auf einer<br>Quellfestplatte und die Einschränken und<br>redundanten Daten auf Migrieren<br>einer Zielfestplatte<br>stimmen nicht<br>miteinander überein.                                                                     |                                                                    |
| 2349                     | Ein beschädigter<br>Festplattenblock<br>konnte während<br>eines<br>Schreibvorgangs<br>nicht neu<br>zugewiesen werden.                                                     | Kritisch           | Ein Schreibvorgang<br>konnte nicht<br>abgeschlossen werden,<br>da die Festplatte<br>beschädigte<br>Festplattenblöcke<br>enthält, die nicht neu<br>zugewiesen werden<br>konnten. Es können<br>bereits Datenverluste<br>eingetreten sein. | Einschränken                                                       |

Tabelle 3-1. Ursache des Warnhinweises und Wiederherstellungsmaßnahme (fortgesetzt)

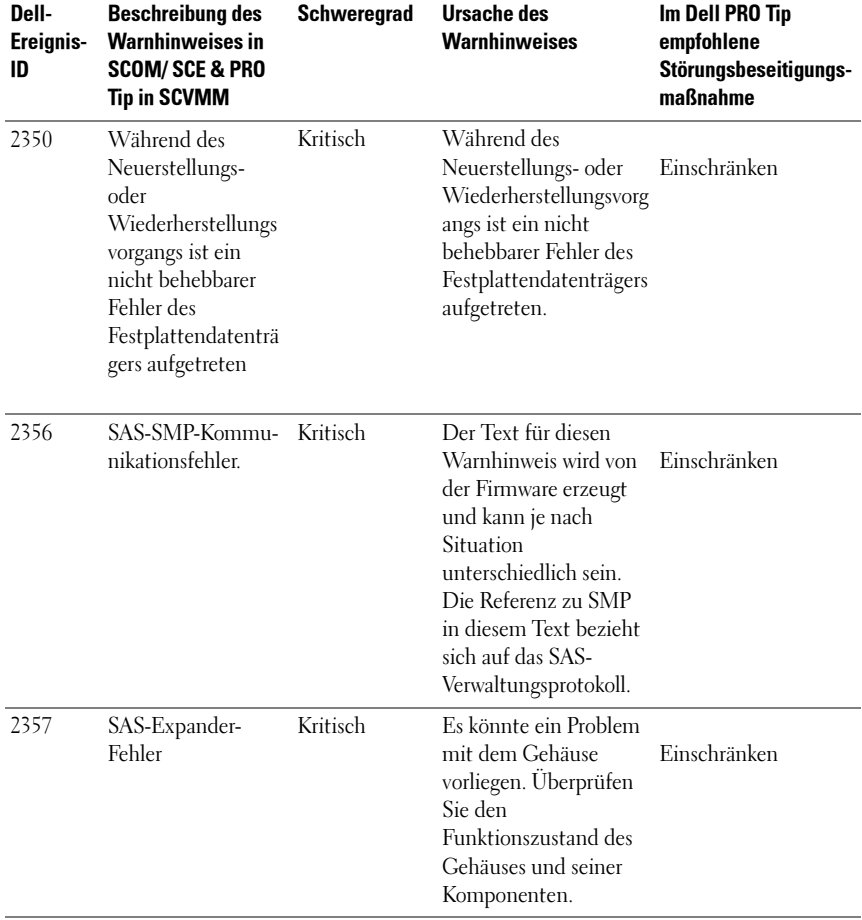